# **NOC**

## Manual do Usuário do Monitor LCD

**AG251FZ2** Luz de fundo de LED

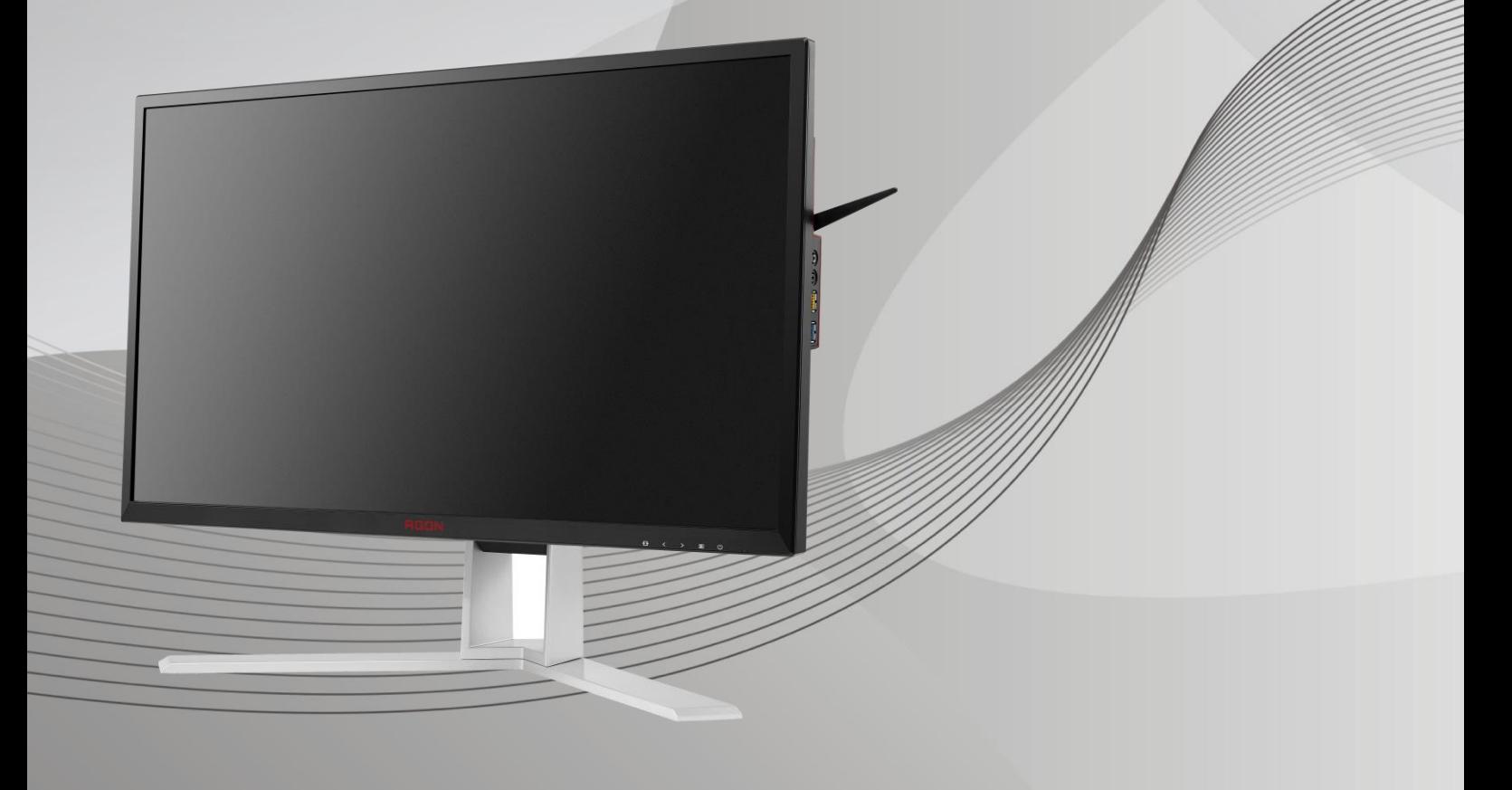

www.aoc.com **©**2019 AOC. Todos os direitos reservados.

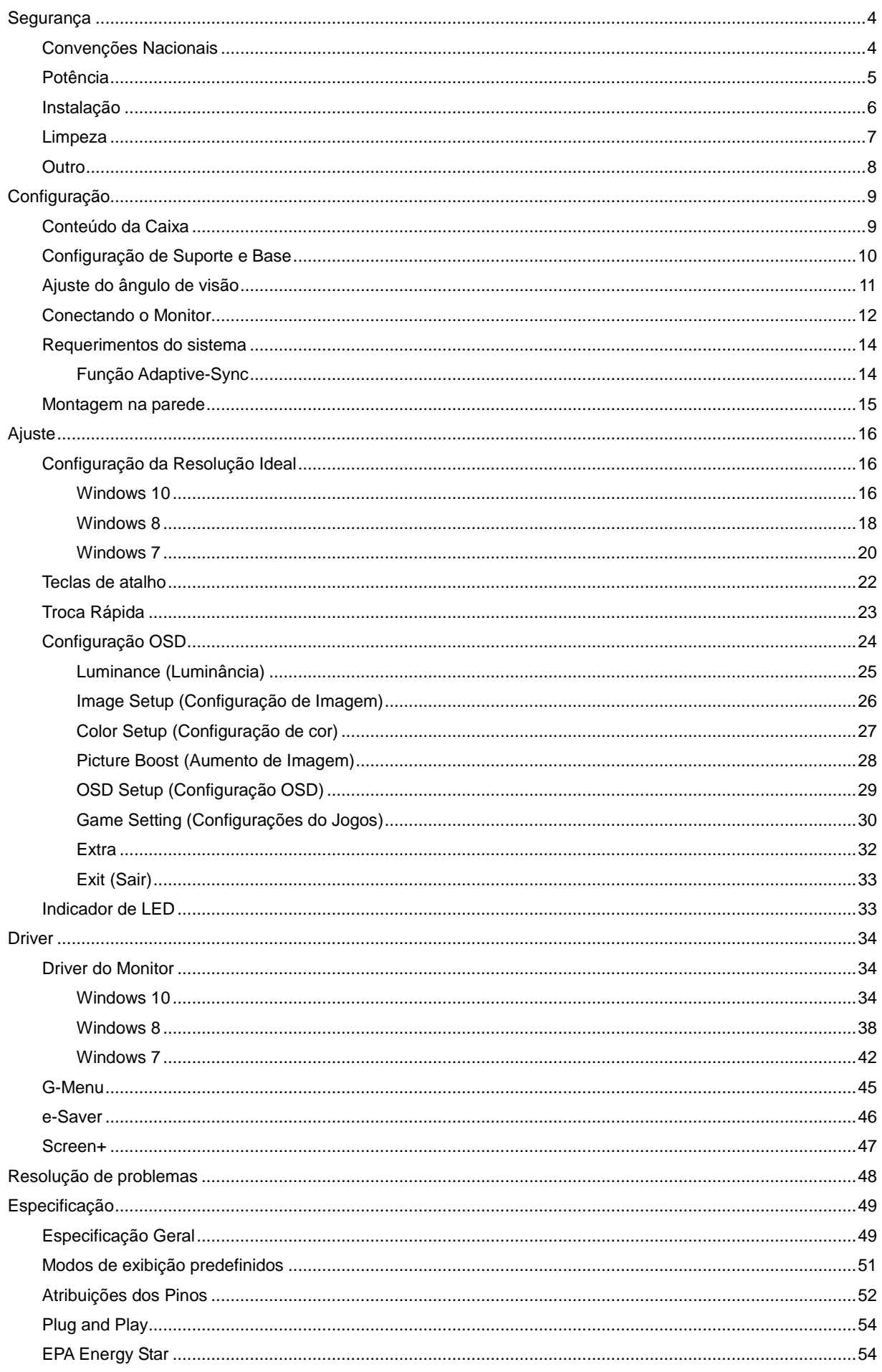

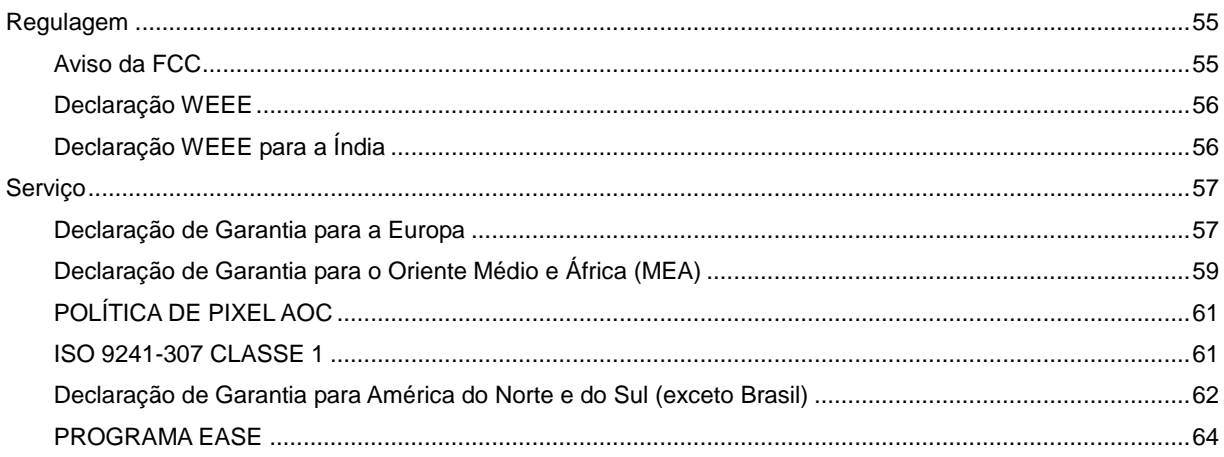

## <span id="page-3-0"></span>**Segurança**

## <span id="page-3-1"></span>**Convenções Nacionais**

As subseções a seguir descrevem as convenções usadas neste documento.

### **Notas, Precauções e Alertas**

Ao longo deste guia, os blocos de texto podem ser acompanhados por um ícone e impressos em negrito ou em itálico. Estes blocos são notas, precauções e alertas, e são usados como a seguir:

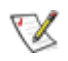

**NOTA:** Uma NOTA indica informações importantes que o ajudam a usar melhor seu sistema de computador**.**

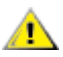

**CUIDADO:** Um CUIDADO indica risco de dano ao hardware ou perda de dados, e o informa sobre como evitar o problema.

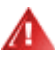

**AVISO:** Um ALERTA indica um potencial para ferimento corporal e te informa como evitar o problema.Alguns alertas podem aparecer em formatos alternados e podem não estar acompanhados de um ícone. Em tais casos, a apresentação específica do alerta é imposta pela autoridade reguladora.

## <span id="page-4-0"></span>**Potência**

**AL** O monitor deve ser operado somente com o tipo de alimentação indicado na etiqueta. Se não tiver certeza do tipo de alimentação da sua casa, consulte seu revendedor ou companhia de eletricidade local.

ALLO monitor está equipado com uma tomada aterrada de três pinos, uma tomada com um terceiro pino (terra). Esta tomada serve apenas em uma tomada elétrica aterrada como uma característica de segurança. Se a tomada não aceitar a tomada de três pinos, chame um eletricista que instale a tomada correta, ou use um adaptador para aterrar o aparelho com segurança. Não anule o propósito de segurança da tomada aterrada.

Al Desligue o aparelho durante uma tempestade com raios ou quando ele não será usado por longos períodos de tempo. Isso protegerá o monitor de danos devido a picos de energia.

Al Não sobrecarregue as réguas de energia e cabos de extensão. A sobrecarga pode resultar em incêndio ou choque elétrico.

**AL** Para garantir a operação satisfatória, use o monitor apenas com computadores listados pela UL, que possuam receptáculos apropriadamente configurados entre 100 - 240V ~, Min. 5A

A A tomada deve ser instalada perto do equipamento e ser facilmente acessível.

Para uso apenas com o adaptador ligado (entrada: 100-240V~, 50-60Hz,1,3A Saída 20Vdc,4,5A) Fabricantes: TPV ELECTRONICS (FUJIAN) CO.,LTD. Modelo: ADPC2090

## <span id="page-5-0"></span>**Instalação**

A Não coloque este o monitor sobre carrinhos, suportes, tripés, estantes ou mesas instáveis. Se o monitor cair, pode ferir uma pessoa e causar sérios danos a este produto. Use apenas com um carrinho, apoio, tripé, presilha ou mesa recomendada pelo fabricante, ou vendidos com este produto. Siga as instruções do fabricante ao instalar o produto e use acessórios de montagem recomendado pelo fabricante. Quando colocado num carrinho, o produto deve ser deslocado com cuidado.

Alla Nunca empurre qualquer objeto para dentro da fenda do gabinete. Isso pode danificar as peças do circuito causando incêndio ou choque elétrico. Nunca derrube líquidos no monitor.

Al Não coloque a parte frontal do produto no chão.

Se você montar o monitor em uma parede ou prateleira, use um kit de montagem aprovado pelo fabricante e siga as instruções do kit.

AL Deixar algum espaço ao redor do monitor como mostrado abaixo. Caso contrário, a circulação de ar pode ser insuficiente, portanto, o superaquecimento pode causar um incêndio ou danos ao monitor.

Veja abaixo as áreas de ventilação recomendadas ao redor do monitor quando o monitor está instalado na parede ou no suporte:

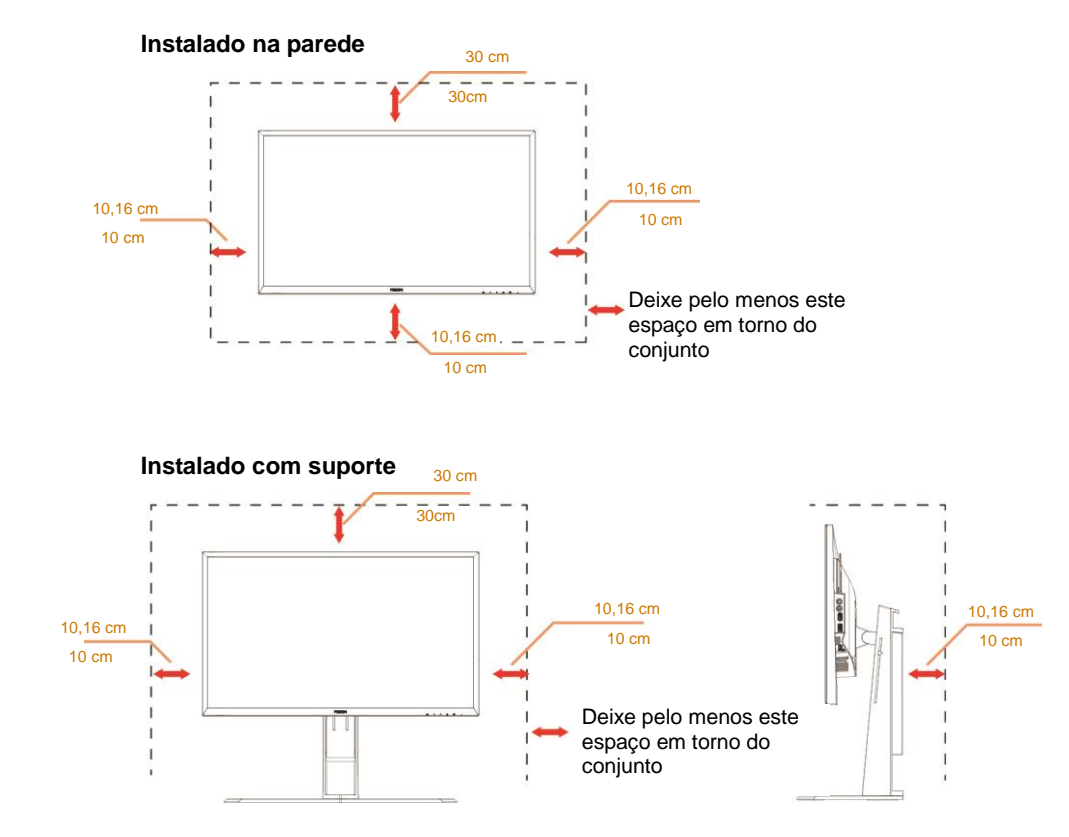

## <span id="page-6-0"></span>**Limpeza**

Limpar o gabinete regularmente com um pano. Você pode usar detergente suave para limpar a mancha, em vez de detergente forte, que vai cauterizar o gabinete do produto.

Durante a limpeza, certifique-se que nenhum detergente vaza dentro do produto. O pano de limpeza não deve ser muito áspero já que vai arranhar a superfície da tela.

**Por favor, desconecte o cabo de alimentação antes de limpar o produto.** 

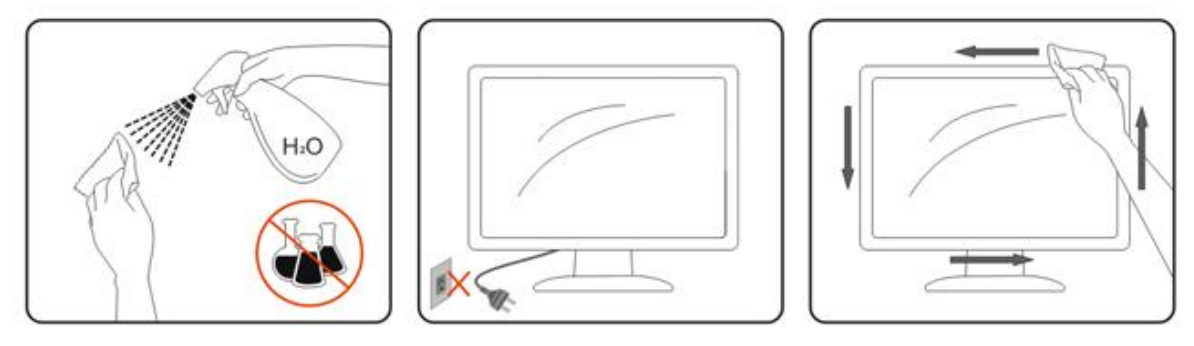

## <span id="page-7-0"></span>**Outro**

Se o produto estiver emitindo um som, cheiro ou fumaça estranhos, desligue da tomada IMEDIATAMENTE e contate um Centro de Assistência.

Certifique-se que as aberturas de ventilação não estão bloqueadas por uma mesa ou cortina.

Não envolva o monitor LCD em grandes vibrações ou em alto impacto durante a operação.

Não bata o monitor nem o deixe cair durante o funcionamento ou transporte.

## <span id="page-8-0"></span>**Configuração**

## <span id="page-8-1"></span>**Conteúdo da Caixa**

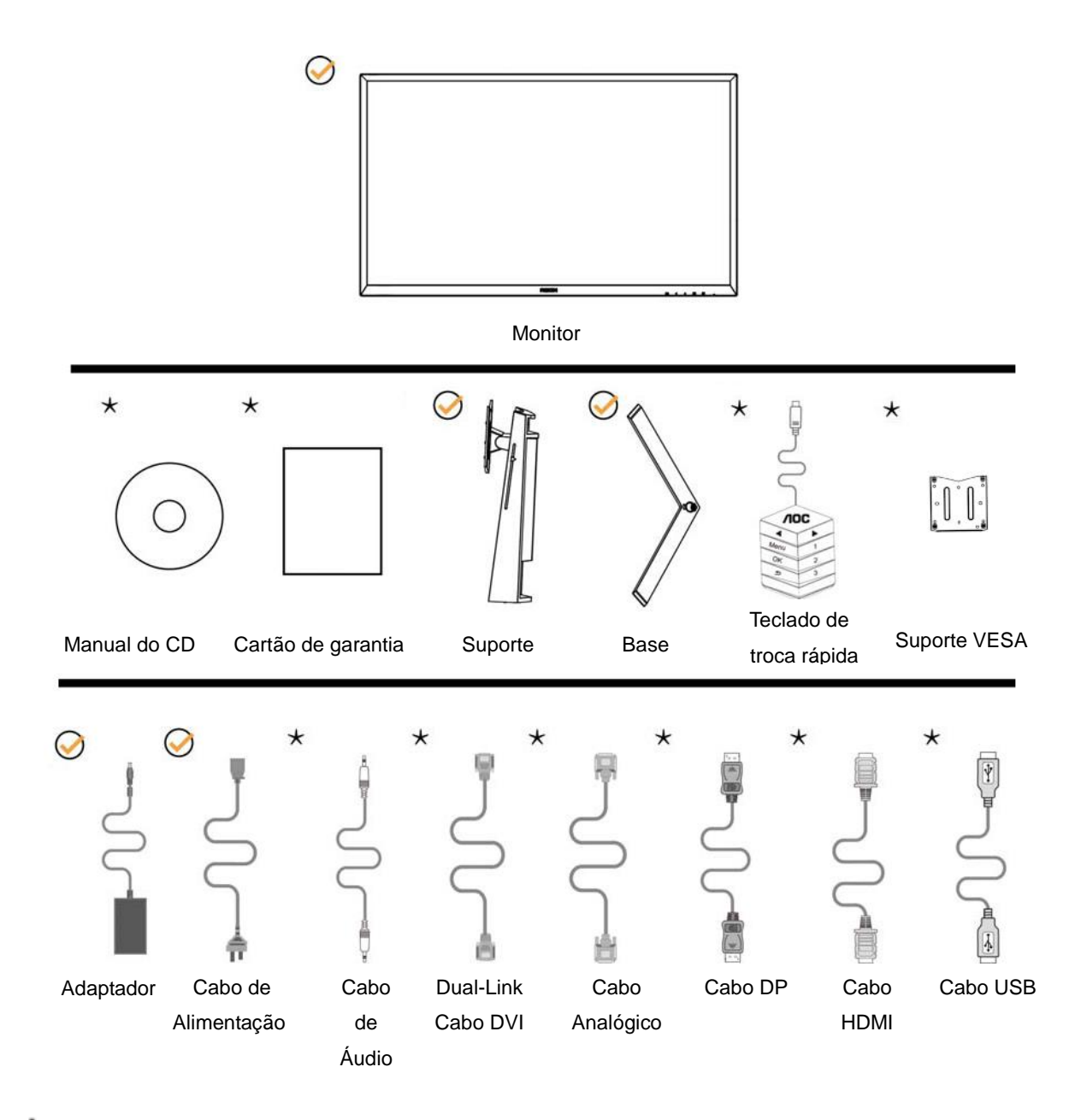

Nem todos os cabos de sinal (Analógico, Áudio e cabos HDMI) serão fornecidos para todos os países e regiões. Por favor, consulte o agente local ou sucursal da AOC para confirmação.

## <span id="page-9-0"></span>**Configuração de Suporte e Base**

Por favor, configure ou remova a base seguindo os passos abaixo.

Configuração:

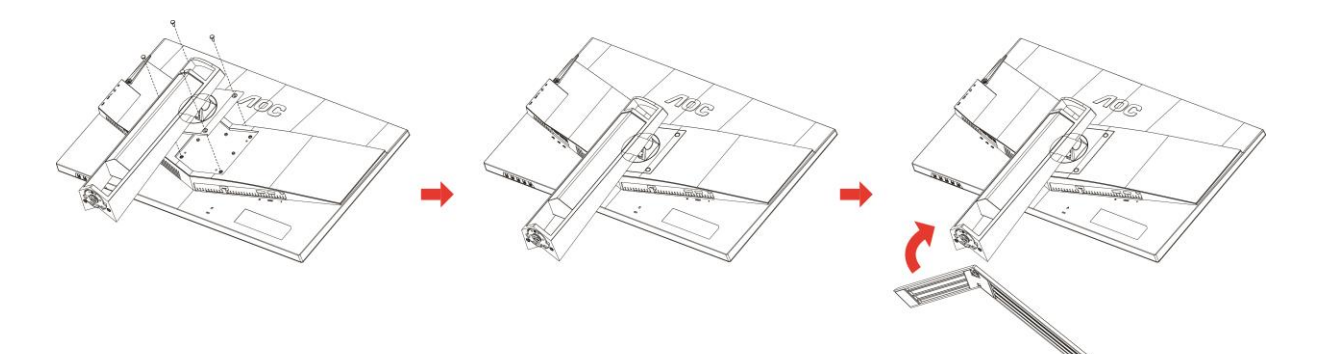

Remover:

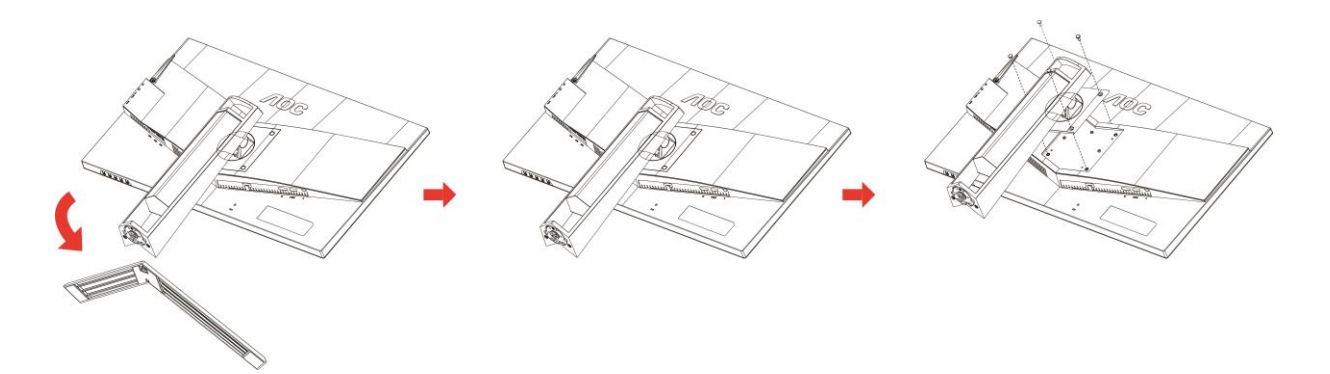

## <span id="page-10-0"></span>**Ajuste do ângulo de visão**

Para melhor visualização, recomenda-se a olhar para a face total do monitor, e depois ajustar o ângulo do monitor conforme sua preferência.

Segure o suorte para que você não derrube o monitor quando muda o ângulo do monitor.

Você é capaz de ajustar o monitor conforme abaixo.

Ângulo de inclinação: -5 °~23 ° Ângulo de pivoteamento: 0°~90°

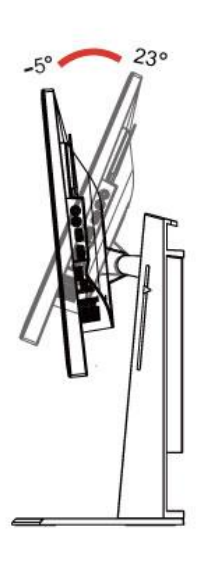

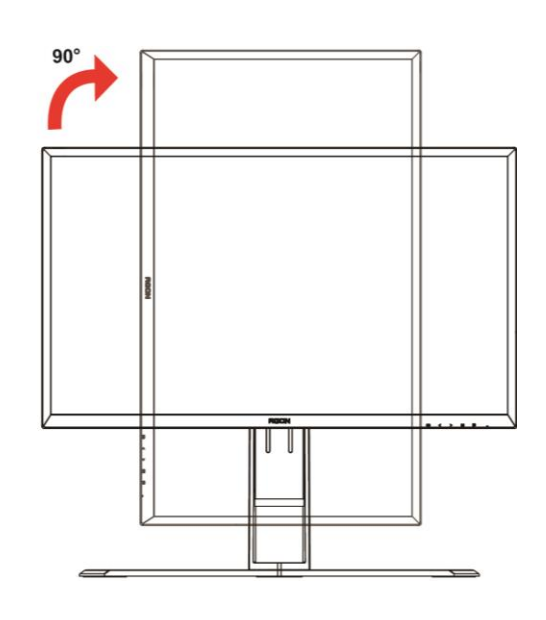

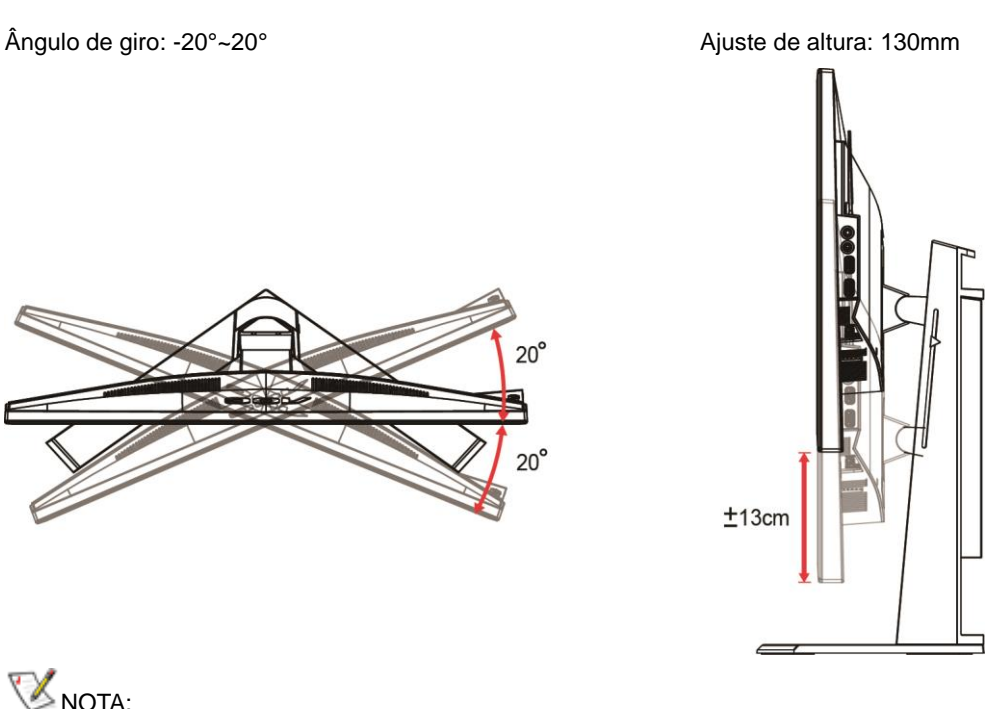

## NOTA:

- 1. Não toque na tela LCD quando você mudar o ângulo. Pode causar danos ou quebrar a tela LCD.
- 2. A escala no suporte pode se lembrar qual o local é o seu favorito.

## <span id="page-11-0"></span>**Conectando o Monitor**

Conexões dos cabos na parte de trás do monitor e do computador:

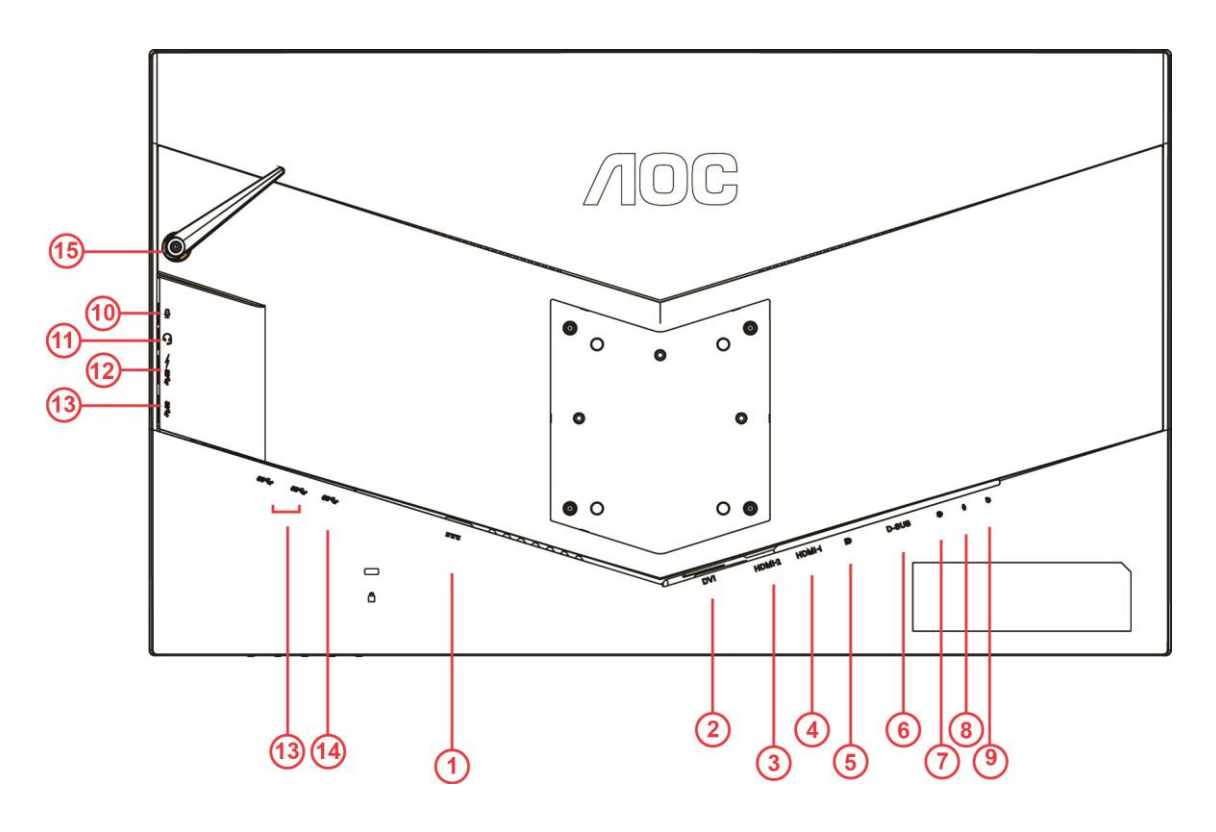

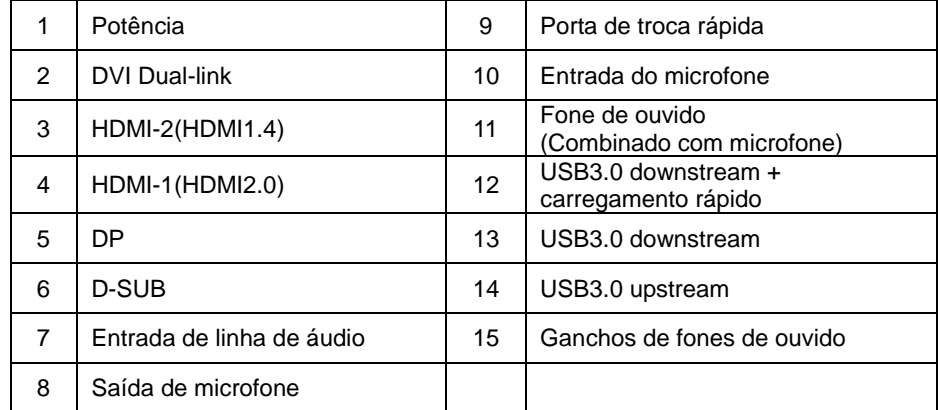

Para proteger o equipamento, desligue sempre o PC e o monitor LCD antes de conectar.

- 1 Conecte o cabo de alimentação à porta AC na parte de trás do monitor.
- 2 Conecte uma extremidade do cabo D-Sub de 15 pinos para a parte de trás do monitor e ligue a outra extremidade à porta D-Sub do computador.
- 3 (Opcional Requer uma placa de vídeo com porta DVI) Conecte uma extremidade do cabo DVI à parte de trás do monitor e conecte a outra extremidade à porta DVI do computador.
- 4 (Opcional Requer uma placa de vídeo com porta HDMI) Conecte uma extremidade do cabo HDMI à parte de trás do monitor e conecte a outra extremidade à porta HDMI de computador.
- 5 (Opcional Requer uma placa de vídeo com porta de Áudio) Conecte uma extremidade do cabo de Áudio à parte de trás do monitor e conecte a outra extremidade à porta de áudio do computador.
- 6 (Opcional –Requer uma placa de vídeo com porta DP) –Conecte uma extremidade do cabo DP para a parte de trás do monitor e conecte a outra extremidade à porta DP do computador.
- 7 Ligue o monitor e computador.
- 8 O conteúdo de vídeo com resolução suportada: VGA:1920x1080@ 60Hz(Maximum) DVI Dual-Link/HDMI1.4: 1920x1080@144Hz(Maximum) HDMI2.0/DP:1920x1080@240Hz(Maximum)

Se o seu monitor exibir uma imagem, a instalação está completa. Se ele não apresentar uma imagem, consulte Solução de problemas.

## <span id="page-13-0"></span>**Requerimentos do sistema**

### <span id="page-13-1"></span>**Função Adaptive-Sync**

- 1. A função Adaptive-Sync está funcionando com DP/HDMI1/HDMI2
- DP : 48~240Hz
- HDMI1:48~240Hz(HDMI2.0)
- $\bullet$  HDMI2: 48~120Hz(HDMI1.4)

2. Placa de vídeo compatível A lista recomenda é como a seguir, também pode ser verificada visitando [www.AMD.com](http://www.amd.com/)

- AMD Radeon R9 295X2
- AMD Radeon R9 290X
- AMD Radeon R9 290
- **AMD Radeon R9 285**
- AMD Radeon R7 260X
- **AMD Radeon R7 260**

## <span id="page-14-0"></span>**Montagem na parede**

Preparando-se para instalar um Braço de montagem de parede opcional.

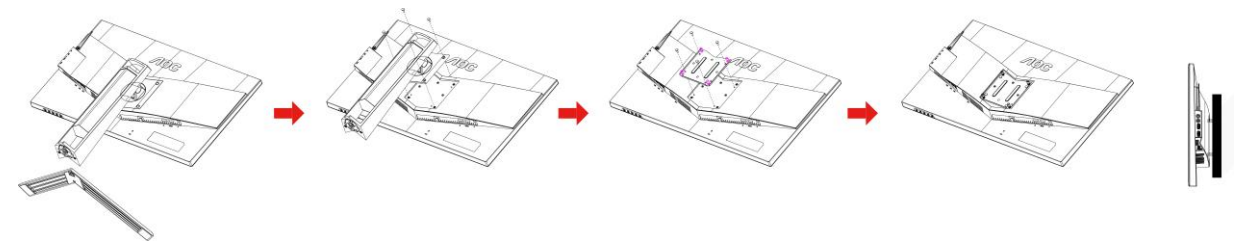

Este monitor pode ser ligado a um suporte de parede adquirido separadamente. Desligue a energia antes deste procedimento. Siga essas etapas:

- 1 Remova a base.
- 2 Siga as instruções do fabricante para montar o braço de parede.
- 3 Coloque o braço de montagem de parede na parte de trás do monitor. Alinhe os orifícios do suporte com os orifícios na parte de trás do monitor.
- 4 Insira os 4 parafusos nos orifícios e os aperte.
- 5 Reconectar os cabos. Consulte o manual do usuário que acompanha o suporte de parede de montagem opcional para as instruções de fixação à parede.

Note: Os orifícios dos parafusos de montagem VESA não estão disponíveis para todos os modelos, favor verifique com o fornecedor ou departamento oficial da AOC.

## <span id="page-15-0"></span>**Ajuste**

## <span id="page-15-1"></span>**Configuração da Resolução Ideal**

### <span id="page-15-2"></span>**Windows 10**

### **Para Windows 10**

- Clique com o botão direito em START (Iniciar).
- Clique em **"CONTROL PANEL" (Painel de Controle).**

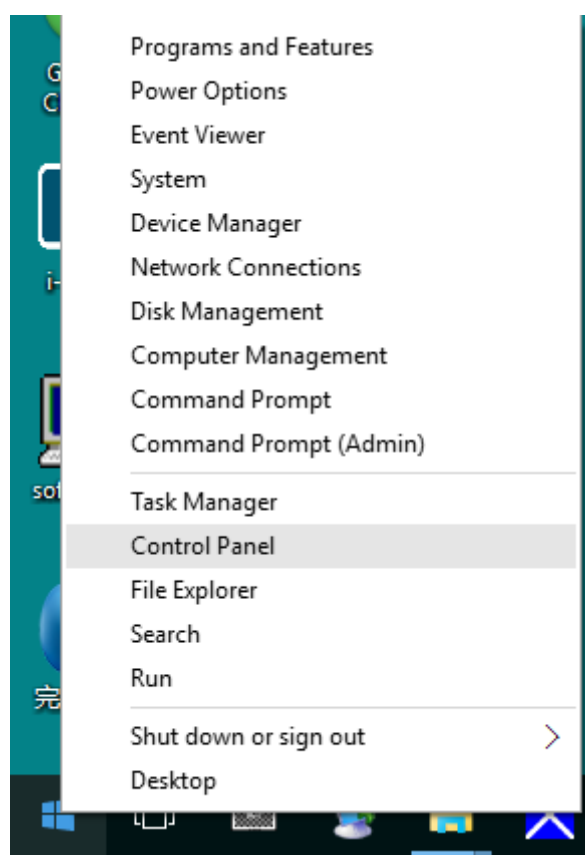

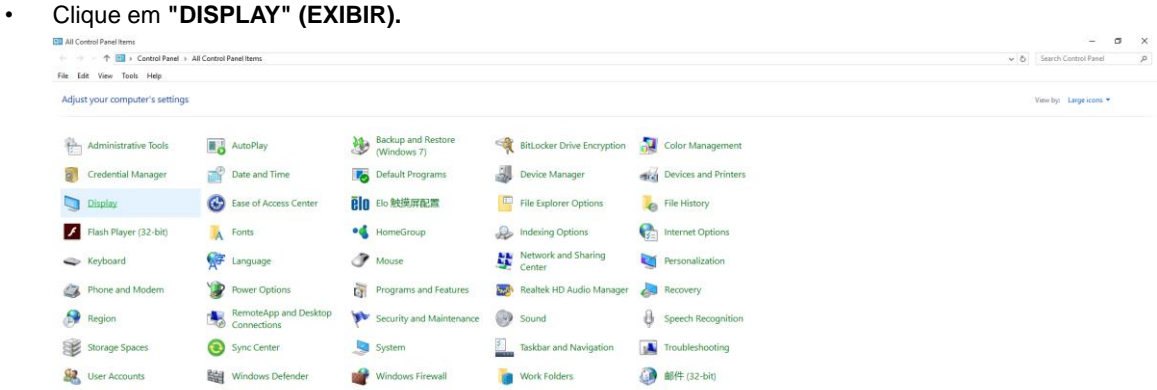

• Clique no botão "Change display settings" (Alterar configurações de exibição).

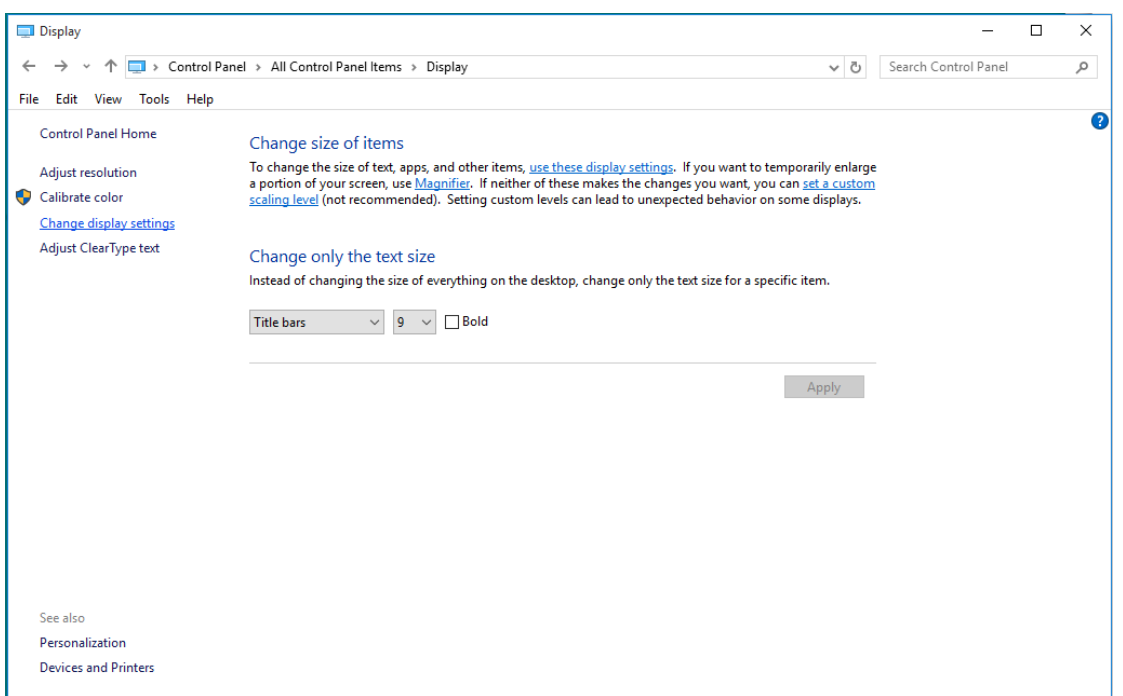

• Definir a resolução de **SLIDE-BAR (BARRA DE DESLIZAMENTO)** para resolução predefinida Ideal.

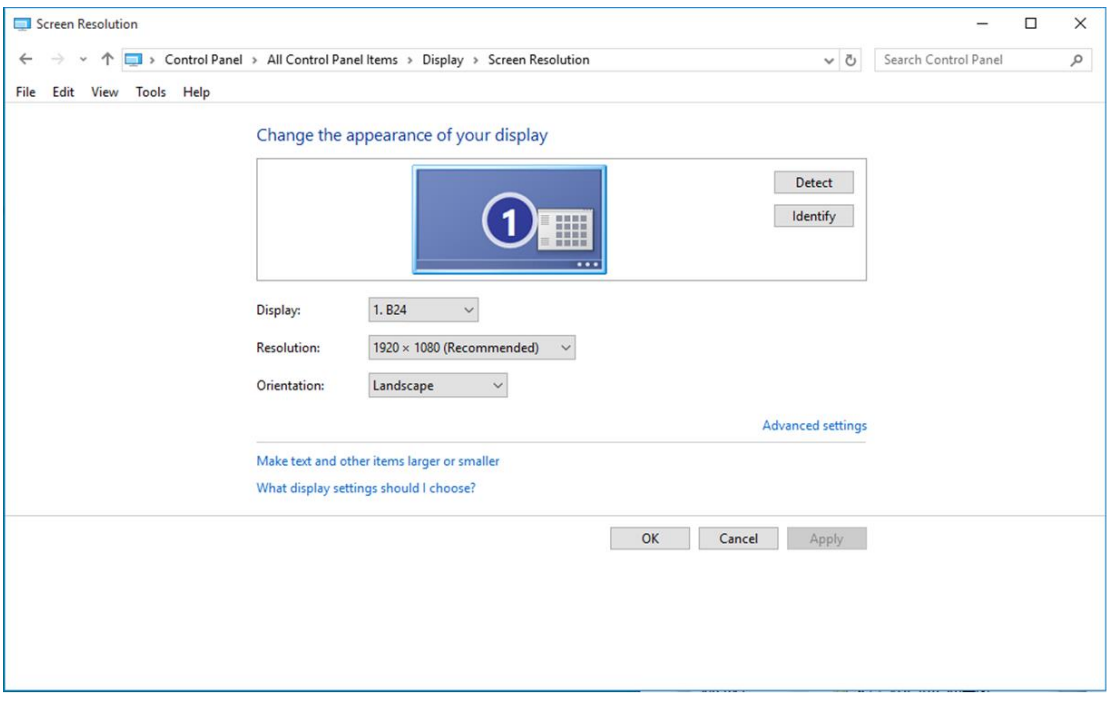

### <span id="page-17-0"></span>**Windows 8**

**Para Windows 8**

• Clique com o botão direito e clique em **All apps (Todos os aplicativos)** na base direita da tela.

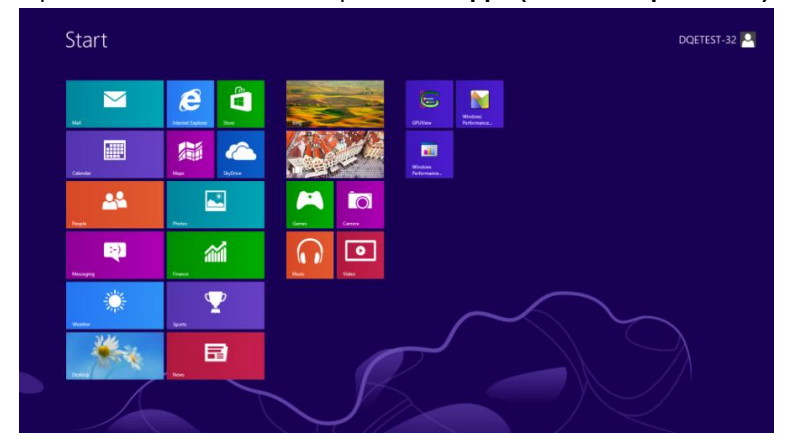

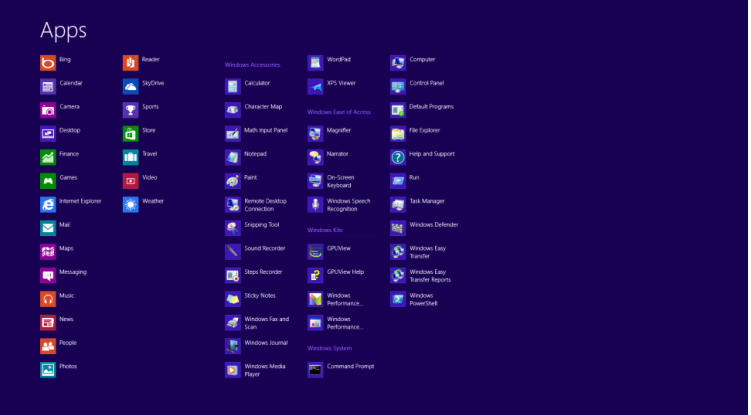

- Configure o **"View by" (Visualizar por)** como **"Category" (Categoria)**.
- Clique em **"Appearance and Personalization" (Aparência e Personalização).**

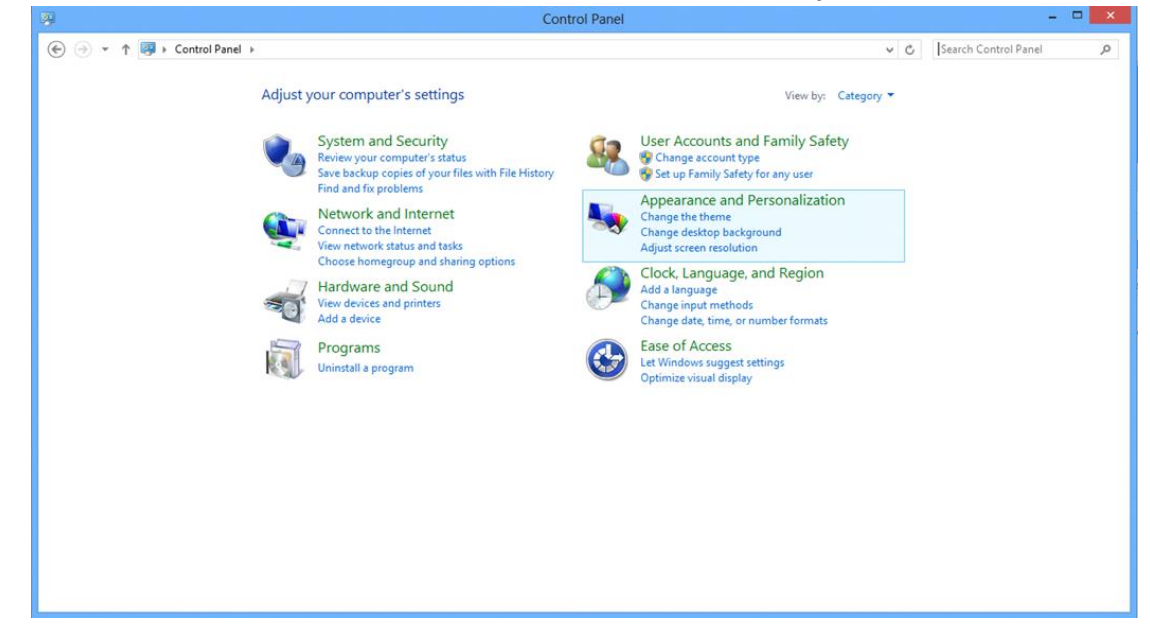

• Clique em **"DISPLAY" (EXIBIR).** 

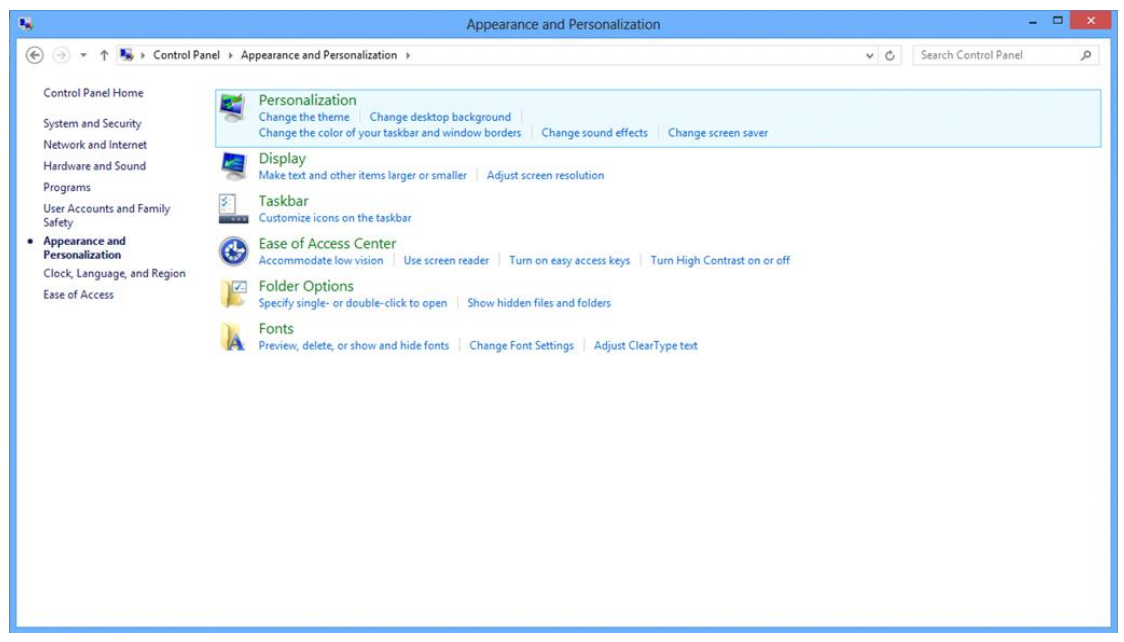

• Definir a resolução de **SLIDE-BAR (BARRA DE DESLIZAMENTO)** para resolução predefinida Ideal.

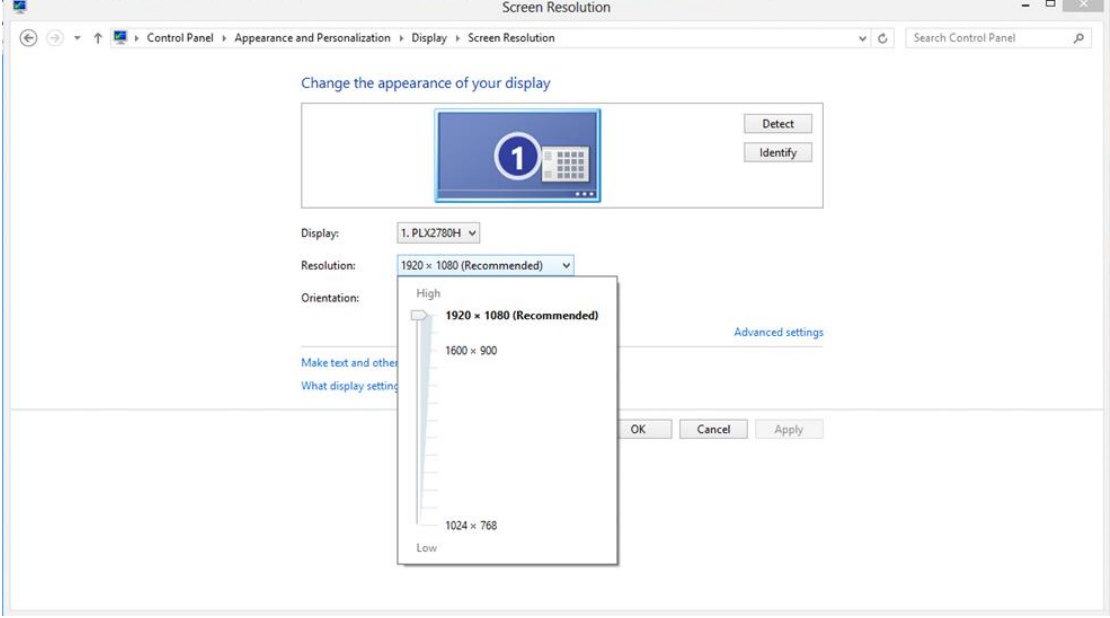

### <span id="page-19-0"></span>**Windows 7**

#### **Para Windows 7**

- Clique em **START (INICIAR).**
- Clique em **"CONTROL PANEL" (Painel de Controle).**

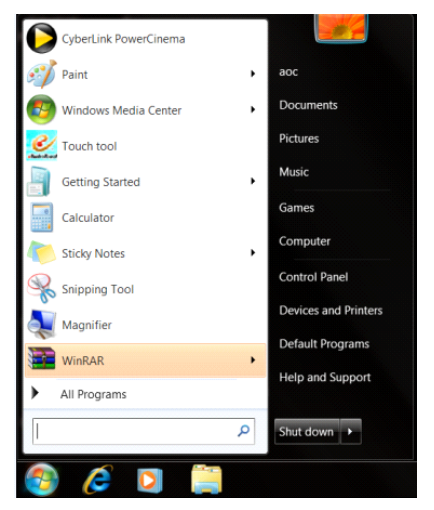

• Clique em **"Appearanc" (Aparência).**

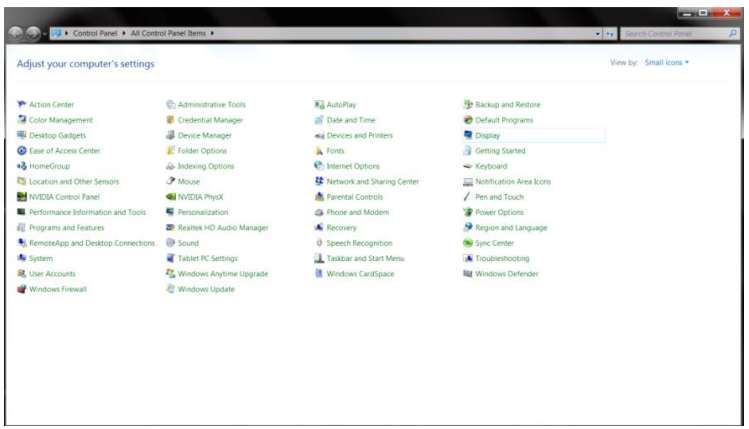

• Clique em **"DISPLAY" (EXIBIR).** 

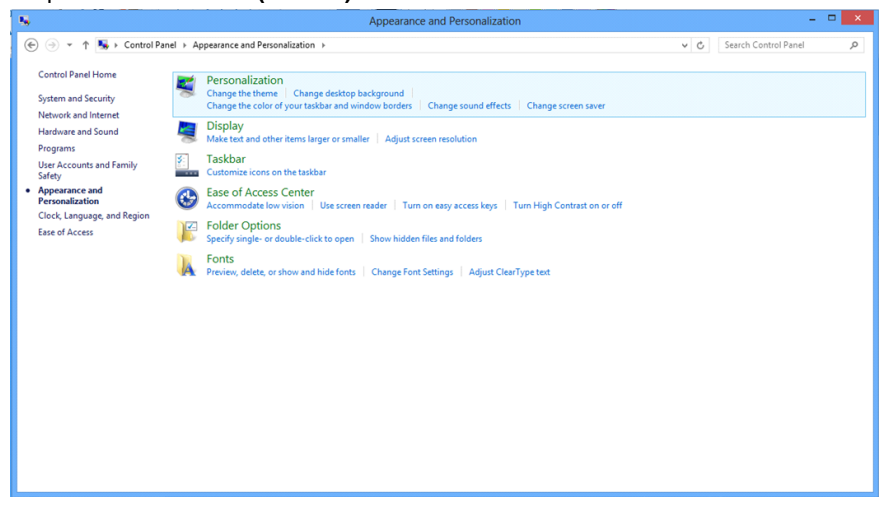

• Clique no botão **"Change display settings" (Alterar configurações de exibição)**.

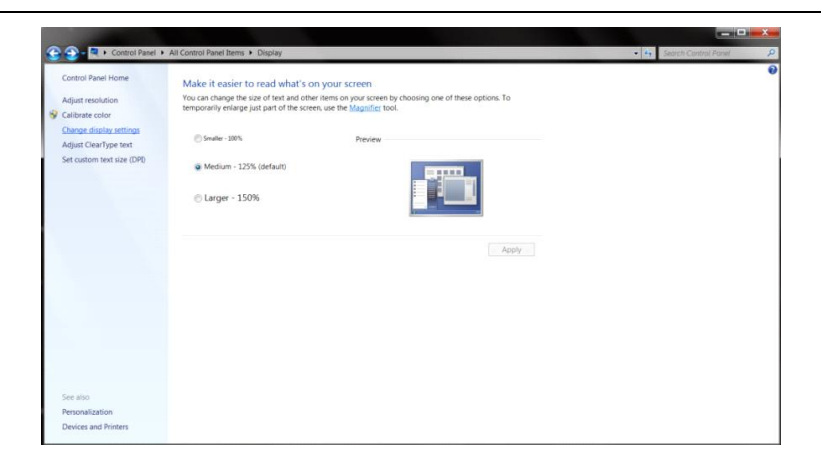

• Definir a resolução de **SLIDE-BAR (BARRA DE DESLIZAMENTO)** para resolução predefinida Ideal.

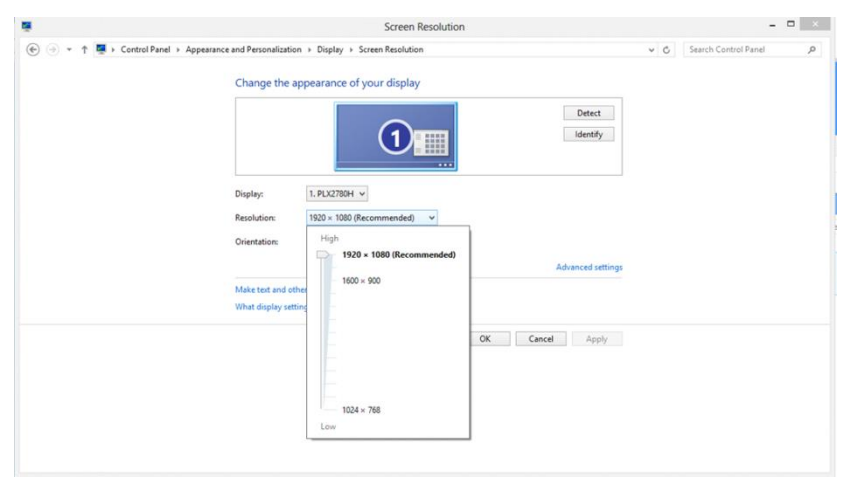

### <span id="page-21-0"></span>**Teclas de atalho**

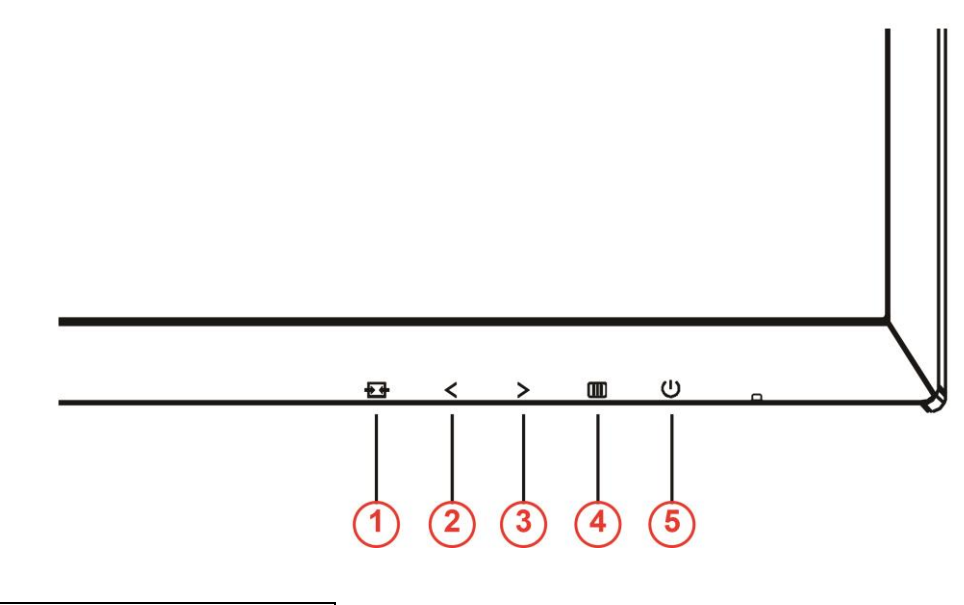

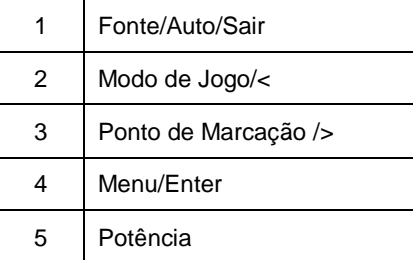

### **Potência**

Pressione o botão Liga para ligar/desligar o monitor.

### **Menu/Enter**

Pressione para exibir o OSD ou confirmar a seleção.

### **Ponto de Marcação** />

Quando não houver nenhum OSD, pressione o botão Ponto de Marcação para mostrar / ocultar o Ponto de

Marcação.

### **Modo de Jogo/<**

Quando não há nenhum OSD, pressione a tecla menos para abrir função de modo de jogo, em seguida, pressione <ou> para selecionar o modo de jogo (FPS, RTS, Corrida, Jogador 1, Jogador 2 ou Jogador 3) baseando-se em diferentes tipos de jogos.

### **F**onte/Auto/Sair

Se não há OSD, pressione o botão Automático/Fonte continuamente por cerca de 2 segundos para realizar a configuração automática. Quando o OSD está fechado, pressionar o botão Fonte será a função da tecla de atalho Fonte. Pressione o botão Fonte continuamente para selecionar a fonte de entrada exibida na barra de mensagem, pressione o botão Menu/Entrar para alterar para a fonte selecionada.

## <span id="page-22-0"></span>**Troca Rápida**

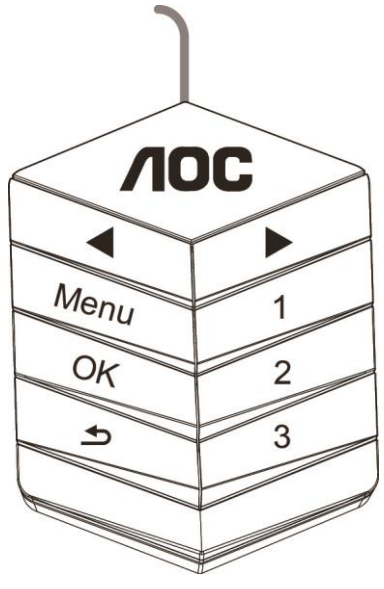

### ◀:

Quando não há nenhum OSD, pressione o botão ◀ para abrir função de modo de jogo, em seguida, pressione ◀ ou ▶ para selecionar o modo de jogo (FPS, RTS, Corrida, Jogador 1, Jogador 2 ou Jogador 3) baseando-se em diferentes tipos de jogos.

▶:

Quando não houver nenhum OSD, pressione o botão ▶ para mostrar / ocultar o Ponto de Marcação.

### **Menu:**

Pressione o botão Menu para exibir o menu.

**OK:**

Pressione o botão OK para confirmar a seleção.

 $\rightarrow$ 

Pressione o botão **b** para sair.

Se não há OSD, pressione  $\blacktriangle$  continuamente por cerca de 2 segundos para realizar a configuração automática. Quando o OSD está fechado, pressionar o botão  $\blacktriangle$  será a função da tecla de atalho Fonte. Pressione o botão continuamente para selecionar a fonte de entrada exibida na barra de mensagem, pressione o botão OK para alterar para a fonte selecionada.

**1:**

Pressione o botão 1 para selecionar o modo Jogador 1

**2:**

Pressione o botão 2 para selecionar o modo Jogador 2 **3:**

Pressione o botão 3 para selecionar o modo Jogador 3

## <span id="page-23-0"></span>**Configuração OSD**

**Instruções básicas e simples sobre as teclas de controle.**

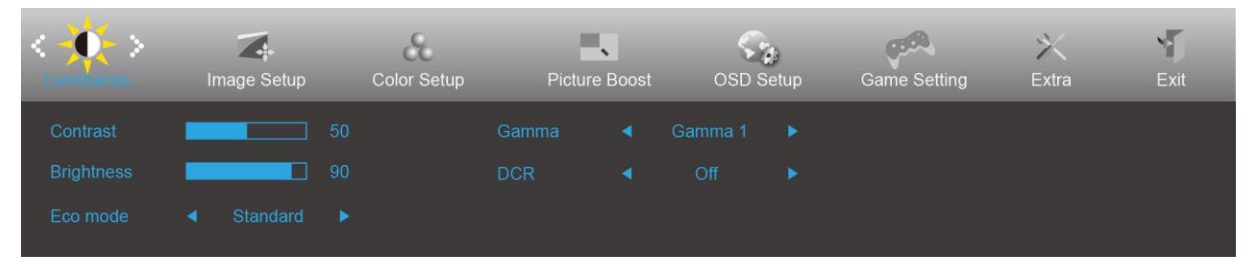

- 1) Pressione o **III-botão** para ativar a janela OSD.
- 2) Pressione **< ou >** para navegar pelas funções. Uma vez que a função desejada estiver destacada, pressione o **-botão** para a ativar. Pressione <ou> para navegar através do sub-menu.Uma vez que a função desejada estiver destacada, pressione o botão **III** para a ativar.
- 3) Pressione< ou >ou para alterar as configurações da função selecionada. Pressione  $\overline{+ +}$  para sair. Se você quiser ajustar qualquer outra função, repita os passos 2-3.
- 4) Função de Bloqueio de OSD: Para bloquear o OSD, pressione e segure o **botão** enquanto o monitor está desligado e, em seguida, pressione o **botão** para ligar o monitor. Para desbloquear o OSD - pressione e segure o **illibotão** enquanto o monitor está desligado e, em seguida, pressione o **U botão** para ligar o monitor.

#### **Observações:**

- 1) Se o produto tem apenas uma entrada de sinal, o item de "Seleção de Entrada" está desativado para ajuste.
- 2) Modos ECO (exceto o modo padrão), DCR, modo DCB e Aumento de Imagem, para estes quatro estados que apenas um stado pode existir..

### <span id="page-24-0"></span>**Luminance (Luminância)**

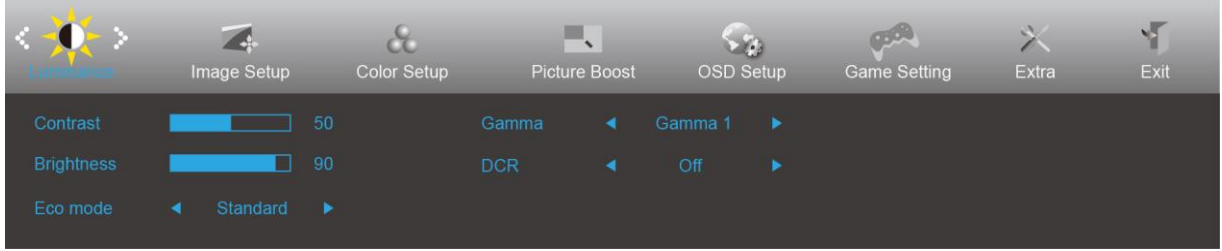

- 1. Pressione **III** (Menu) para exibir o menu.
- 

2. Pressione < ou > para selecionar (Luminance (Luminância)), e pressione **DD** para entrar.

- 3. Pressione <  $ou$  > para selecionar submenu, e pressione  $\Box\Box$  para entrar.
- 4. Pressione < ou > para ajustar.
- 5. Pressione  $\overline{+ +}$  para sair.

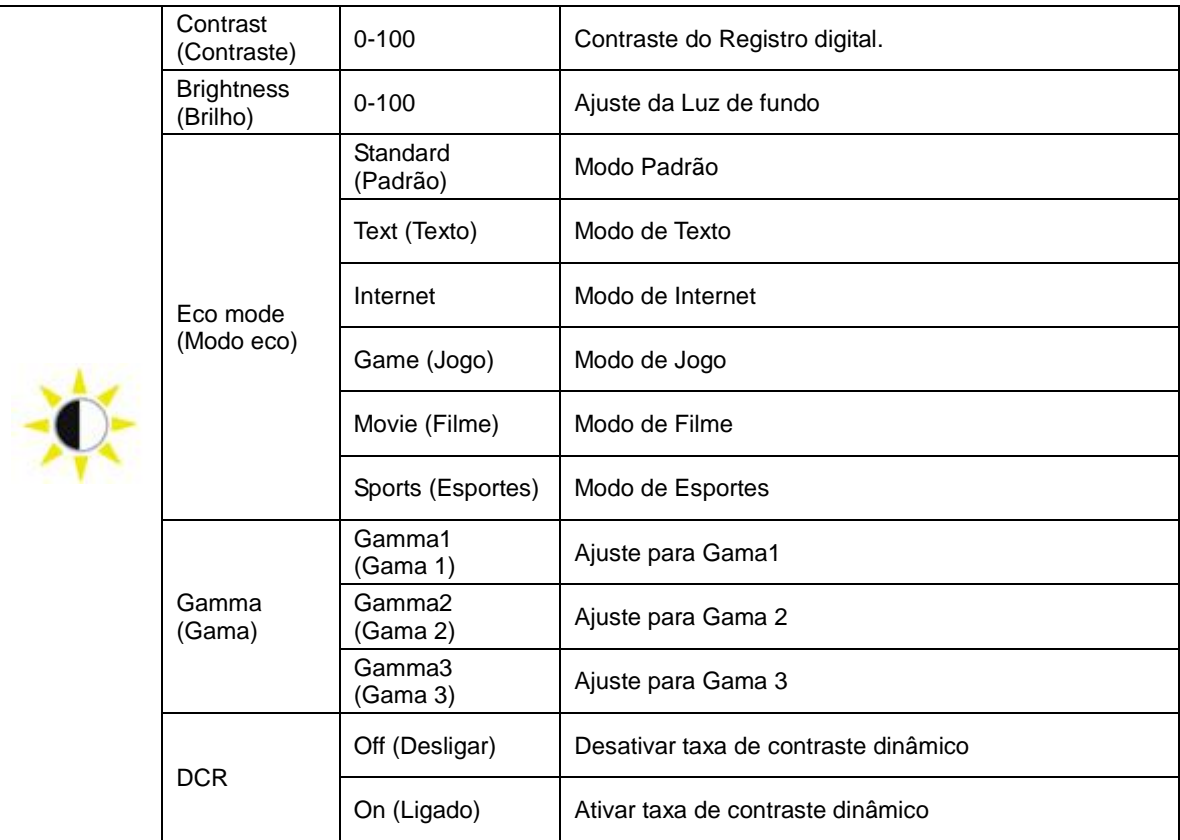

### <span id="page-25-0"></span>**Image Setup (Configuração de Imagem)**

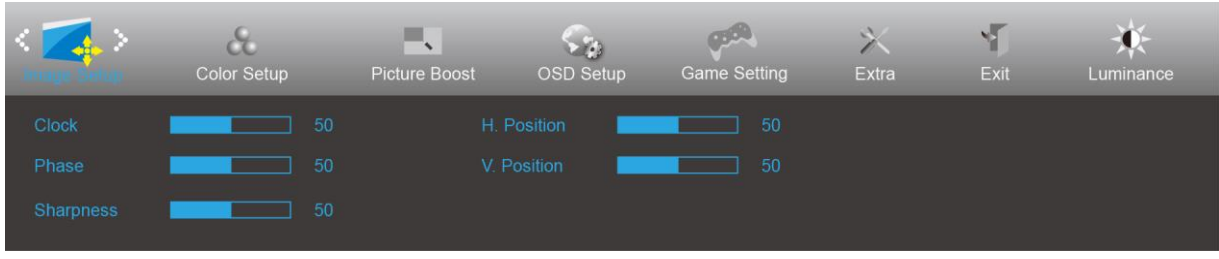

- 1. Pressione **III** (Menu) para exibir o menu.
- 2. Pressione < ou > para selecionar (Image Setup (Configuração de Imagem)), e pressione **e para** entrar.
- 3. Pressione <  $ou$  > para selecionar submenu, e pressione  $\Box\Box$  para entrar.
- 4. Pressione < ou > para ajustar.
- 5. Pressione  $\overline{++}$  para sair.

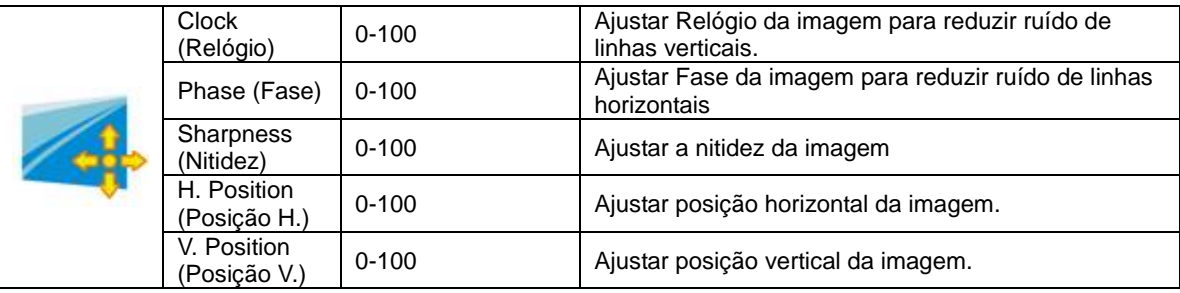

## <span id="page-26-0"></span>**Color Setup (Configuração de cor)**

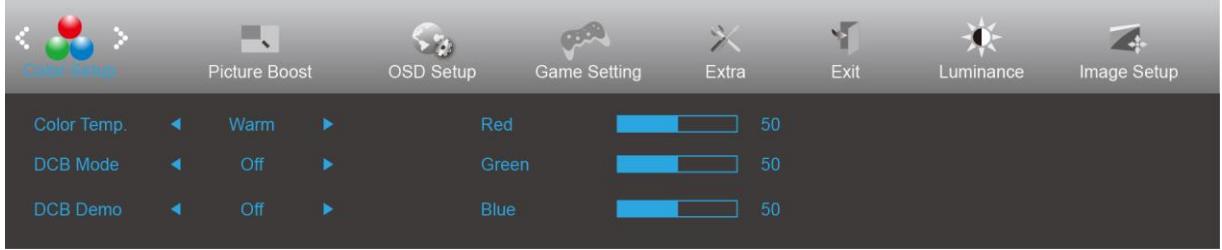

- 1. Pressione **III** (Menu) para exibir o menu.
	-

2. Pressione < ou > para selecionar (Color Setup (Configuração de cor)), e pressione **DD** para entrar.

- 3. Pressione <  $ou$  > para selecionar submenu, e pressione  $\boxed{III}$  para entrar.
- 4. Pressione < ou > para ajustar.
- 5. Pressione  $\overline{E}$  para sair.

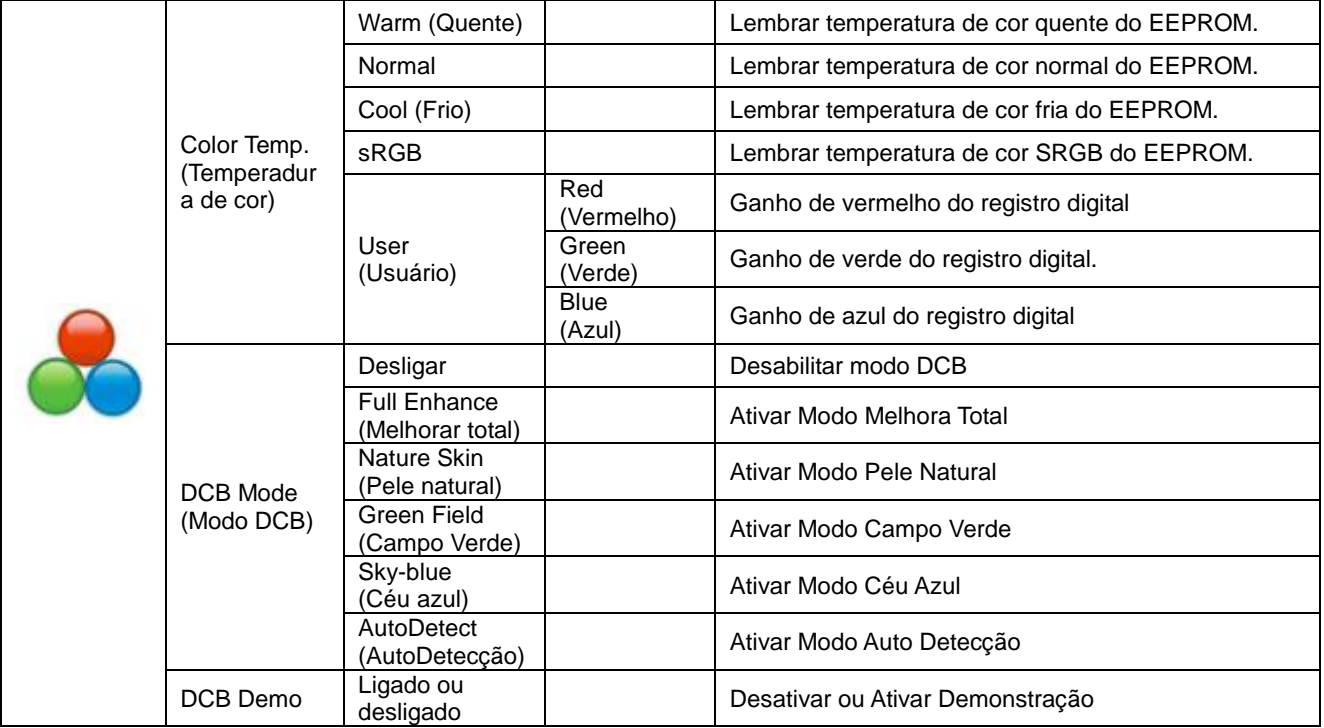

### <span id="page-27-0"></span>**Picture Boost (Aumento de Imagem)**

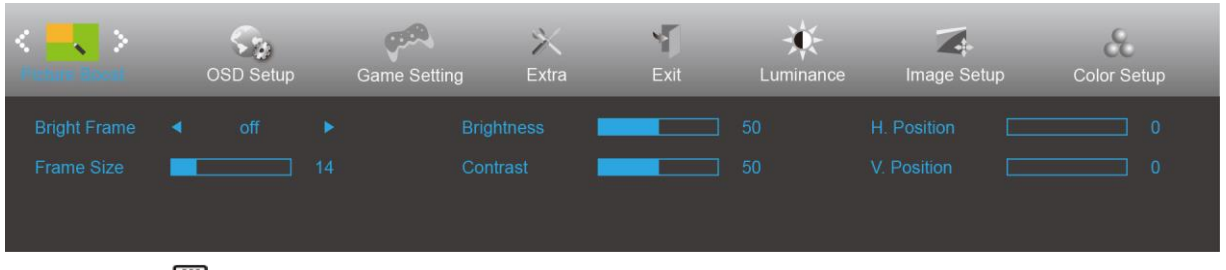

- 1. Pressione **III** (Menu) para exibir o menu.
- 

2. Pressione < ou > para selecionar (Picture Boost (Aumento de Imagem)), e pressione **III** para entrar.

- 3. Pressione <  $ou$  > para selecionar submenu, e pressione  $\Box$  para entrar.
- 4. Pressione < ou > para ajustar.
- 5. Pressione  $\overline{+1}$  para sair.

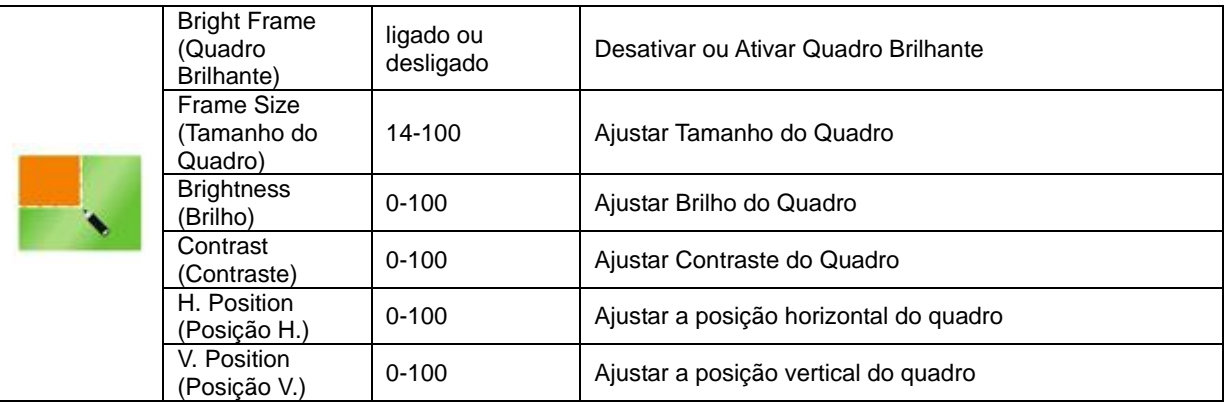

### **Nota :**

Ajustar o brilho, contraste e posição do Quadro brilhante para melhor visualização.

### <span id="page-28-0"></span>**OSD Setup (Configuração OSD)**

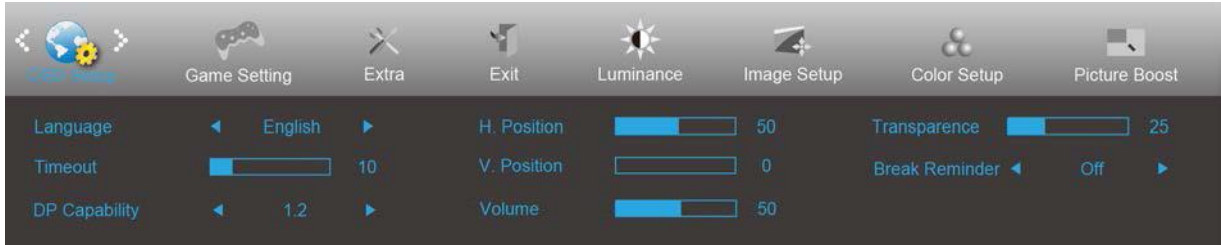

- 1. Pressione **III** (Menu) para exibir o menu.
- 2. Pressione < ou > para selecionar (OSD Setup (Configuração OSD)), e pressione **DD** para entrar.
- 3. Pressione <  $ou$  > para selecionar submenu, e pressione  $\Box\Box$  para entrar.
- 4. Pressione < ou > para ajustar.
- 5. Pressione  $\overline{+1}$  para sair.

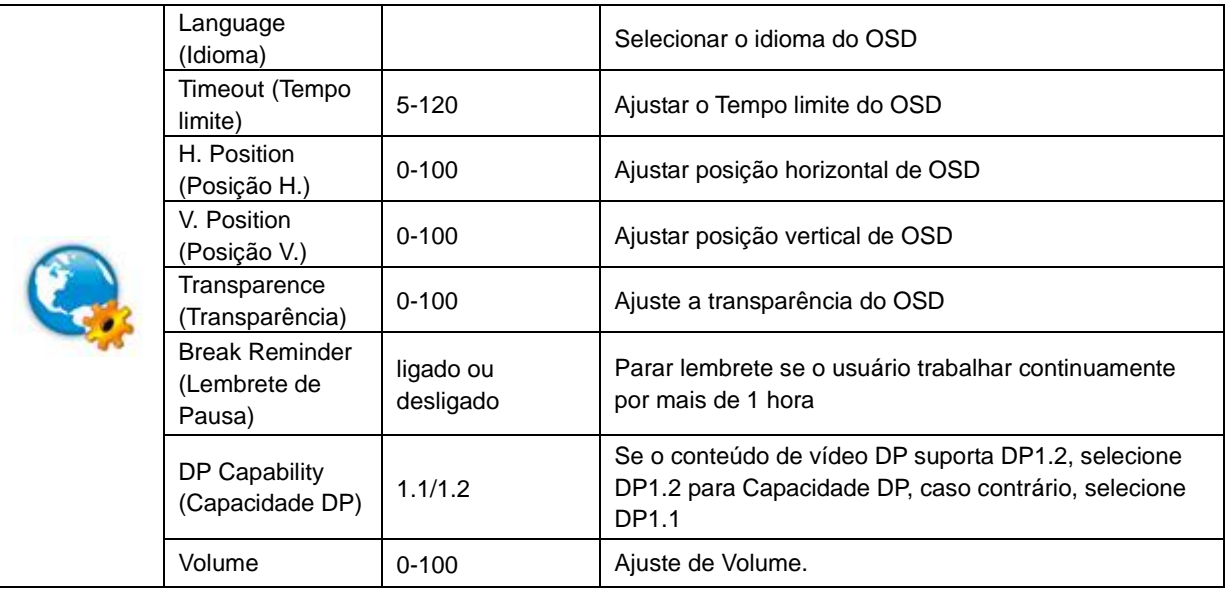

### <span id="page-29-0"></span>**Game Setting (Configurações do Jogos)**

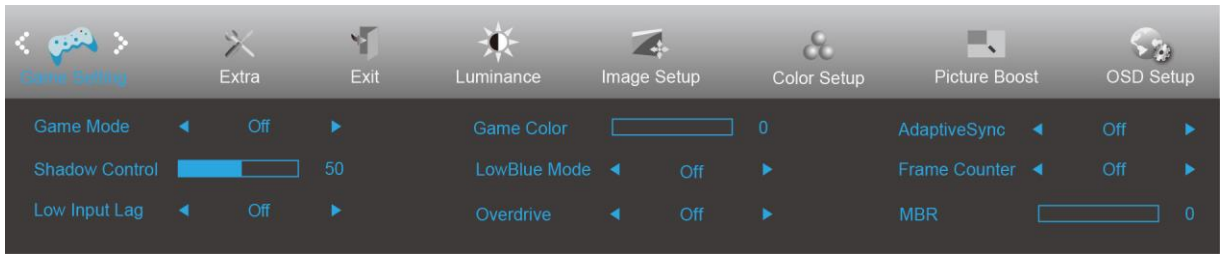

### 1. Pressione **III** (Menu) para exibir o menu.

2. Pressione < ou > para selecionar (Game Setting (Configurações do Jogos)), e pressione **DID** para entrar.

- 3. Pressione <  $ou$  > para selecionar submenu, e pressione  $\Box\Box$  para entrar.
- 4. Pressione < ou > para ajustar.
- 5. Pressione  $\overline{+ +}$  para sair.

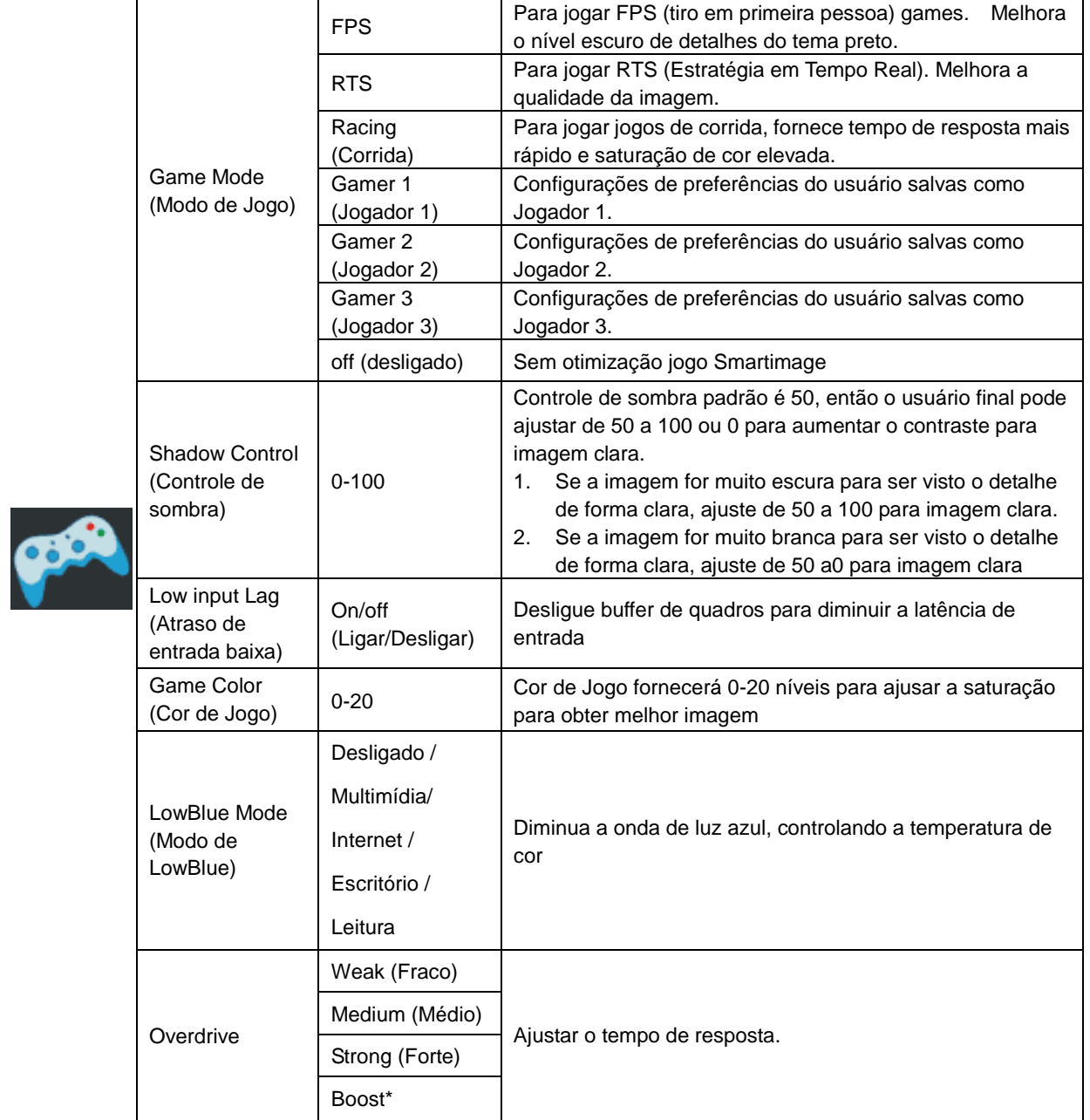

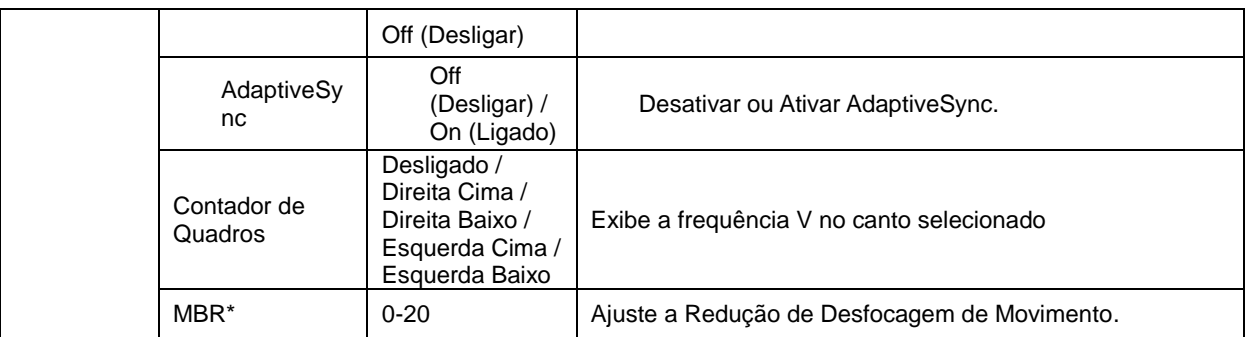

### **Nota:**

A função MBR e Overdrive Boost são disponíveis somente quando AdaptiveSync estiver desligado e a freqúência vertical for de até 75 Hz.

<span id="page-31-0"></span>**Extra**

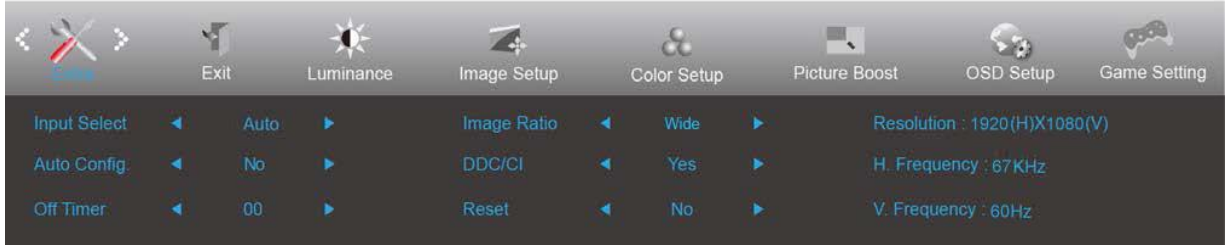

- 1. Pressione **III** (Menu) para exibir o menu.
- 2. Pressione < ou > para selecionar (Extra), e pressione **III** para entrar.

- 3. Pressione <  $ou$  > para selecionar submenu, e pressione  $\Box\Box$  para entrar.
- 4. Pressione < ou > para ajustar.
- 5. Pressione  $\overline{E}$  para sair.

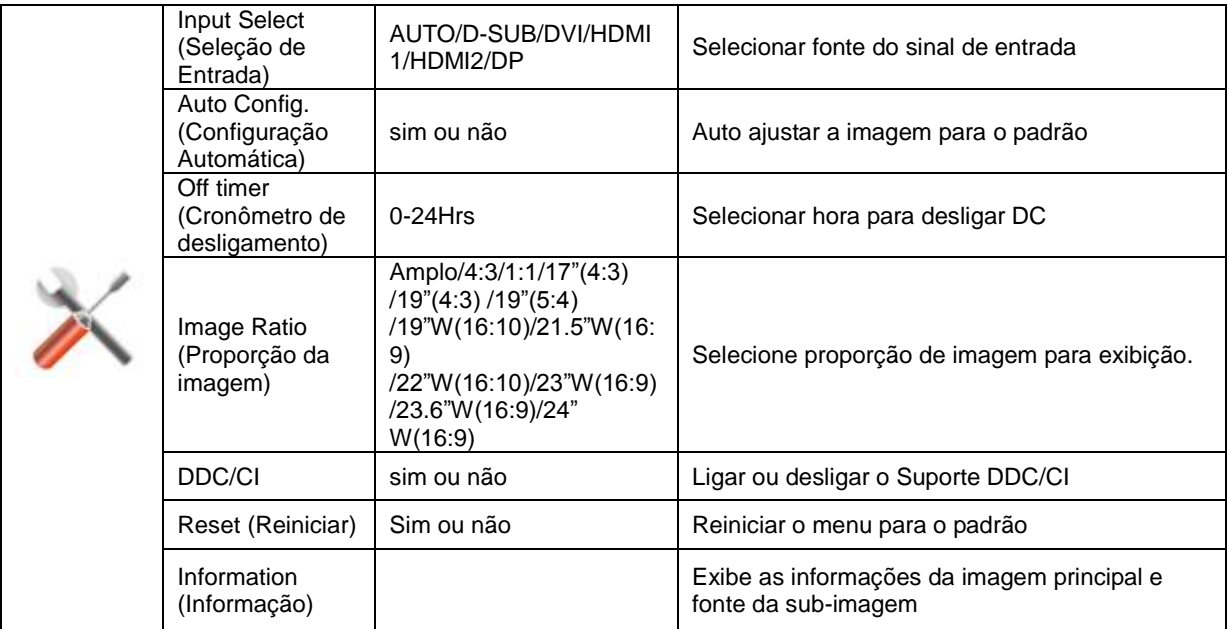

### <span id="page-32-0"></span>**Exit (Sair)**

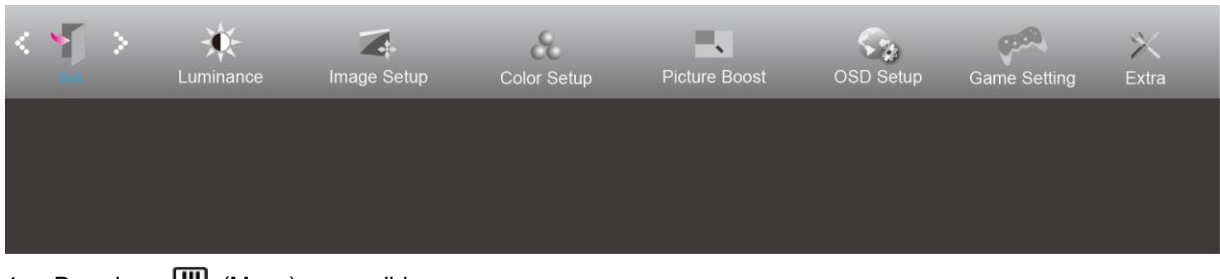

- 1. Pressione **III** (Menu) para exibir o menu.
- 2. Pressione < ou > para selecionar (Exit (Sair)), e pressione **III** para entrar.
- 3. Pressione  $\overline{+ +}$  para sair.

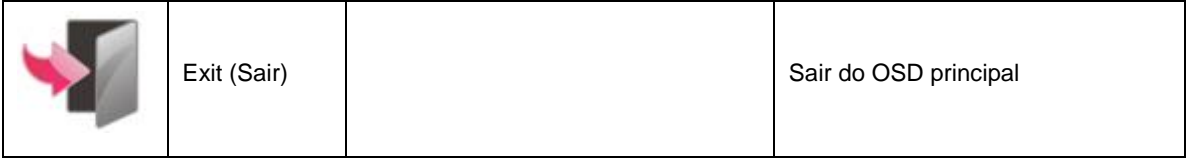

## <span id="page-32-1"></span>**Indicador de LED**

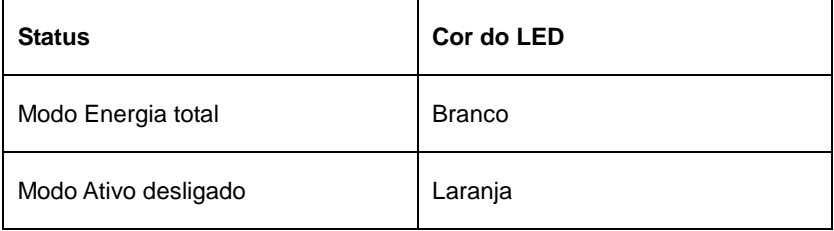

## <span id="page-33-0"></span>**Driver**

## <span id="page-33-1"></span>**Driver do Monitor**

### <span id="page-33-2"></span>**Windows 10**

- Inicie o Windows ® 10
- Clique com o botão direito em START (Iniciar).
- Clique em **"Control Panel"(Painel de controle).**

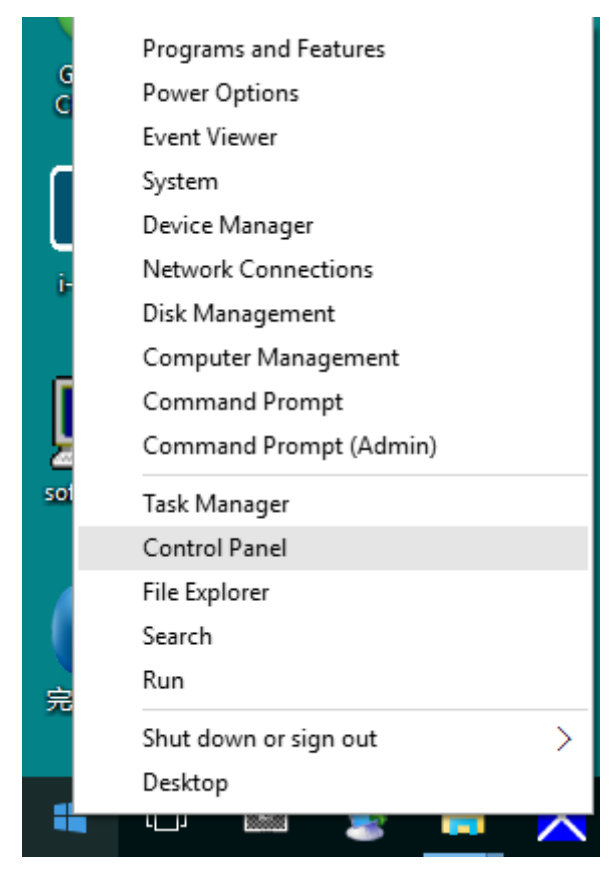

### • **Clique no ícone "Display" (Exibir).**

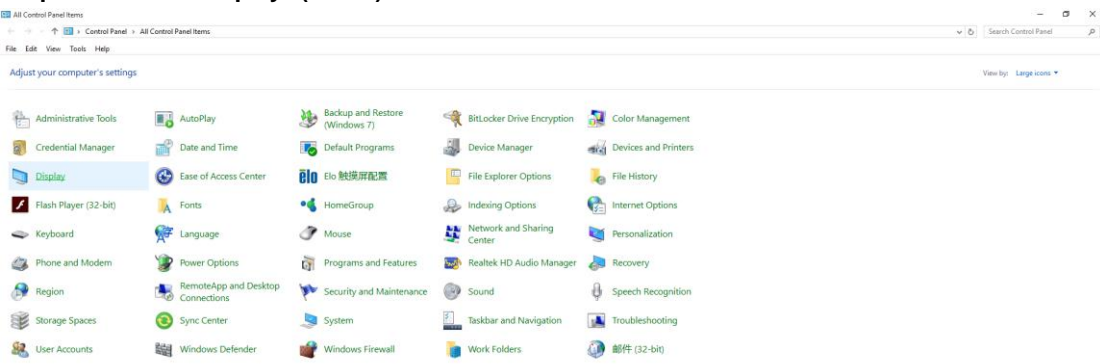

• Clique no botão "Change display settings" (Alterar configurações de exibição)

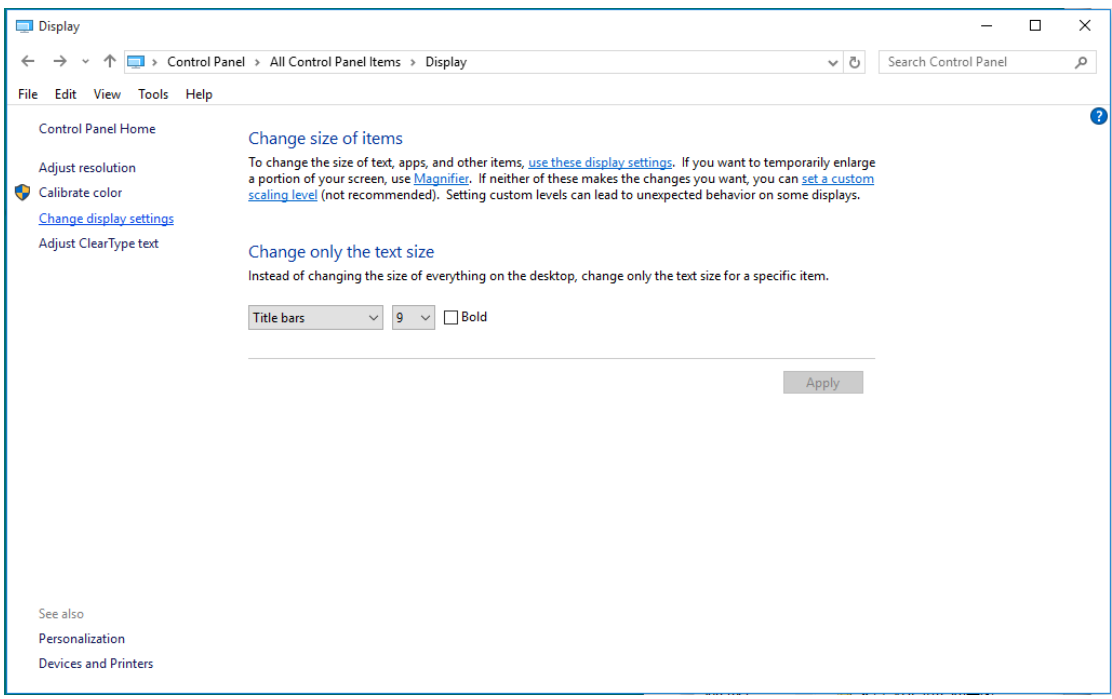

• Clique no botão "AdvancedSettings" (Configurações Avançadas).

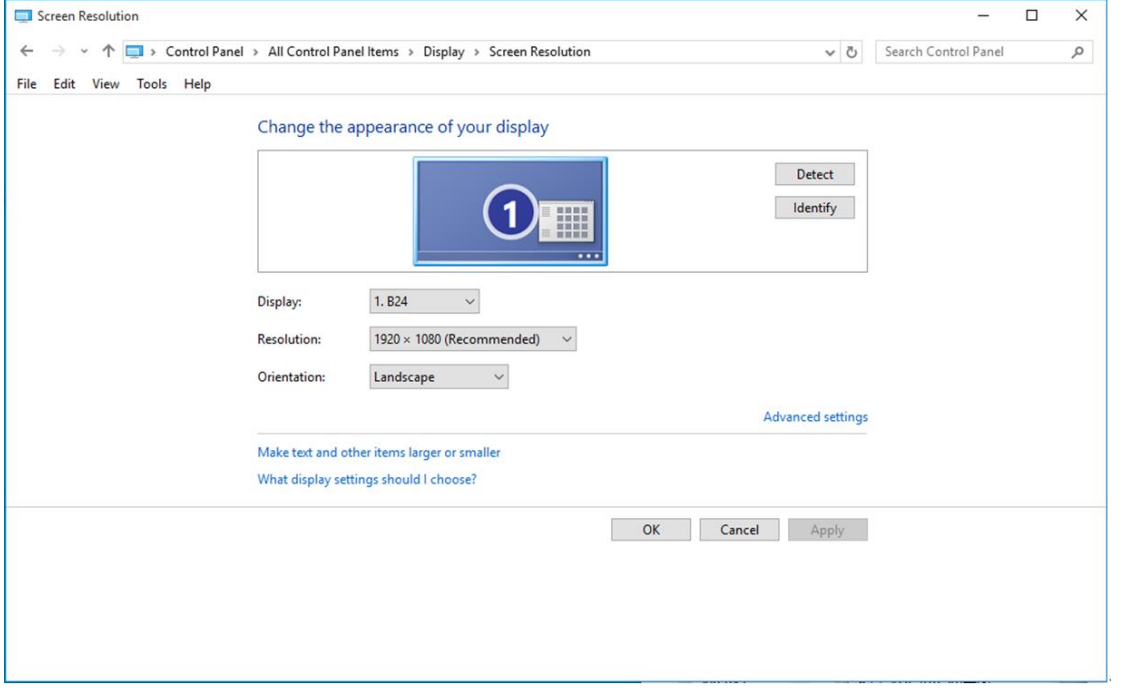

• Clique na guia **"Monitor"** e então clique no botão **"Properties" (Propriedades)**.

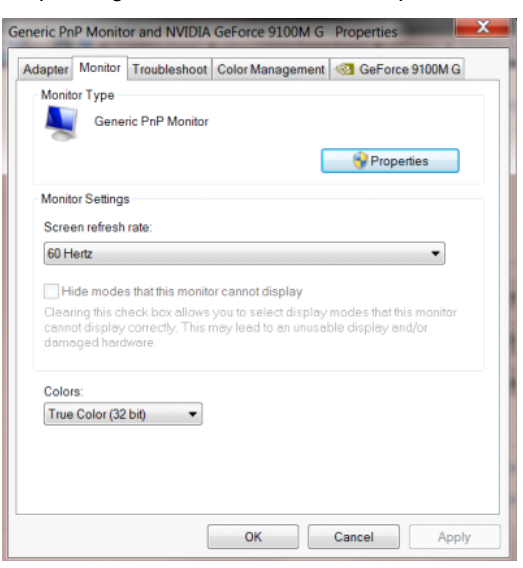

• Clique na guia "**Driver"**.

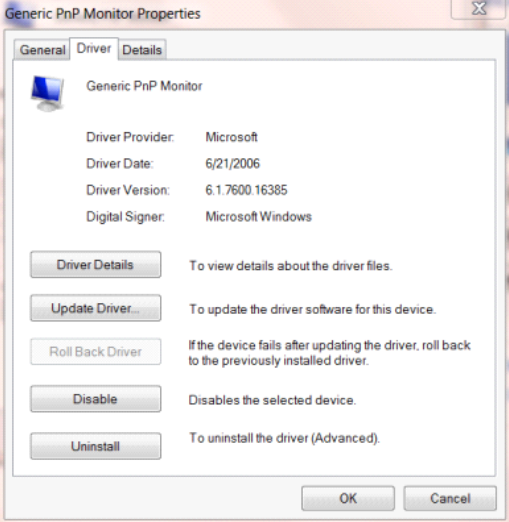

• Abra a janela "Update Driver Software-Generic PnP Monitor (Atualizar o Driver do Monitor do Software Genérico PnPr " clicando em **"Update Driver..." (Atualizar Driver ...)** e, em seguida, clique no **"Browse my computer for driver software (Procurar software de driver no computador)"**.

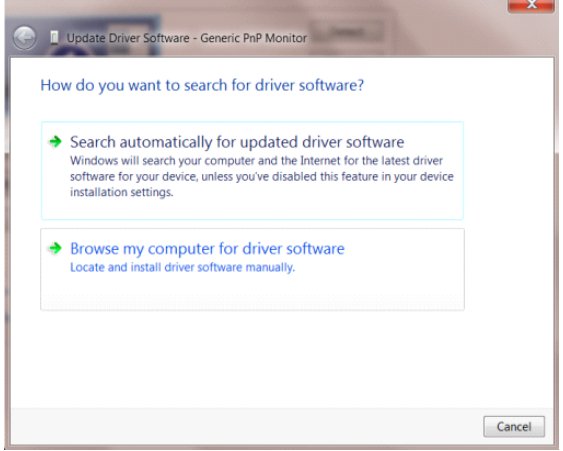

• Selecione **"Let me pick from a list of device drivers on my computer" (Deixe-me escolher a partir de** 

**uma lista de drivers de dispositivo no meu computador)**.

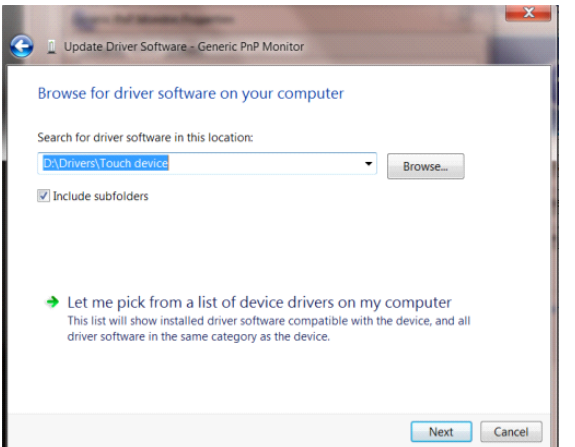

• Clique no botão **"Have Disk" (Com disco)**. Clique no botão **"Browse" (Procurar)** e navegue para o seguinte diretório: X:\Driver\module name (onde X é a letra que designa a unidade para a unidade de CD-ROM).

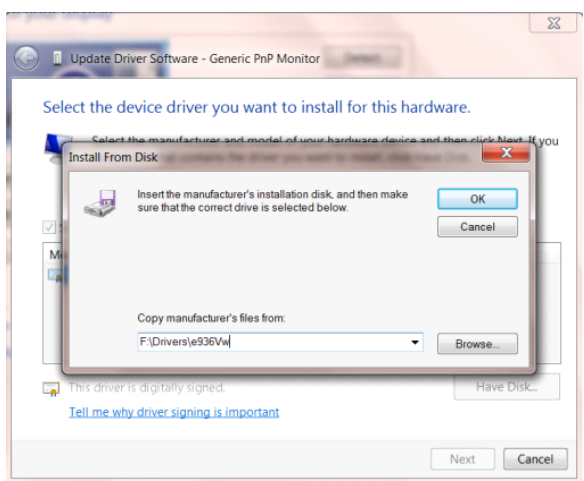

- Selecione o arquivo **"xxx.inf"** e clique no botão **"Open" (Abrir)**. Clique no botão **"OK"**.
- Escolha o modelo do monitor e clique no botão **"Next" (Avançar)**. Os arquivos serão copiados do CD para seu disco rígido.
- Feche todas as janelas abertas e retire o CD.
- Reinicia o sistema. O sistema selecionará automaticamente a taxa máxima de atualização e os Perfis de

Combinação de Cores correspondentes.

### <span id="page-37-0"></span>**Windows 8**

- Inicie o Windows ® 8
- Clique com o botão direito e clique em **All apps (Todos os aplicativos)** na base direita da tela.

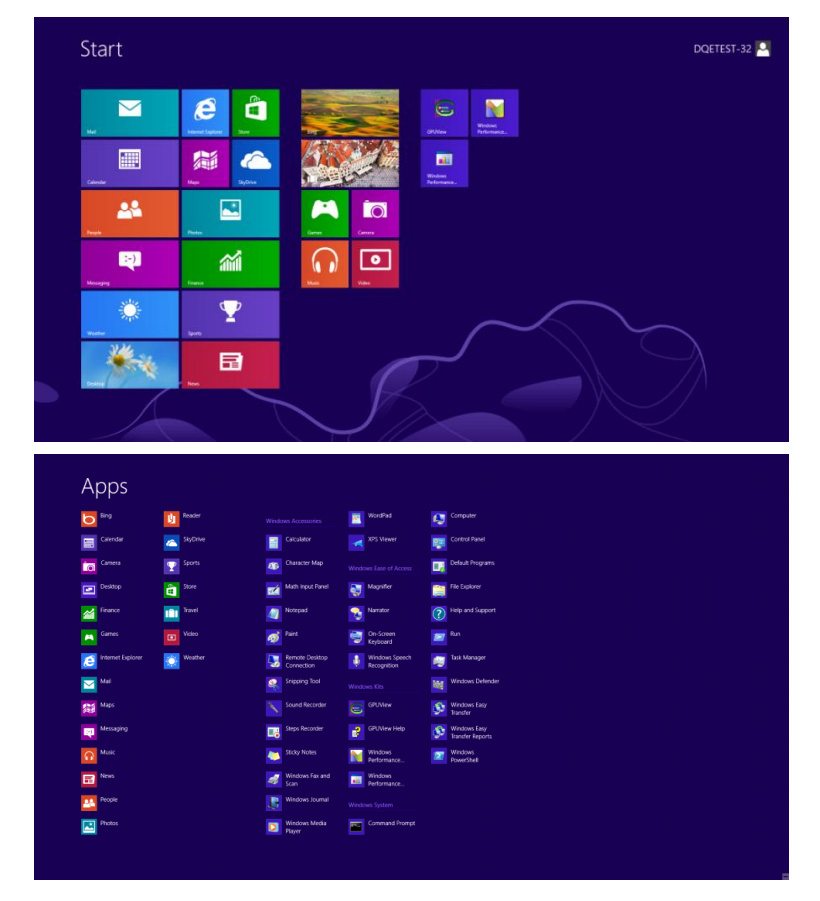

- Clique no ícone **"Control Panel" (Painel de controle)**
- Defina o **"View by" (Vizualizar por)** como **"Large icons" (Ícones grandes)** ou **"Small icons" (Ícones pequenos)**.

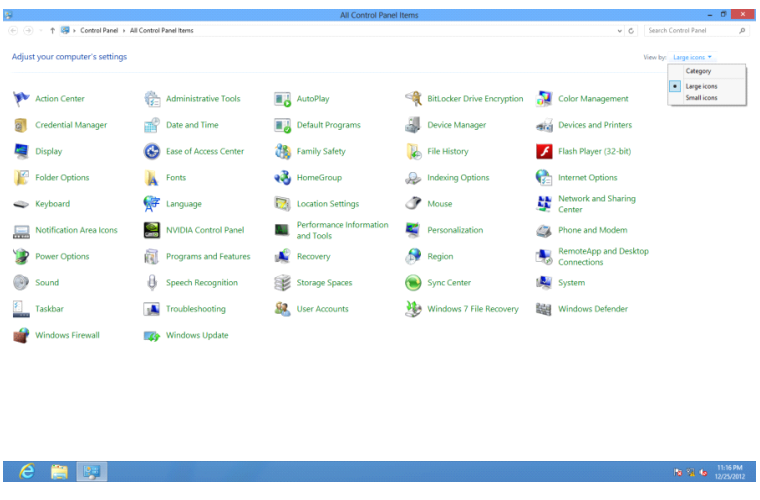

• Clique no ícone **"Display" (Exibir)**.

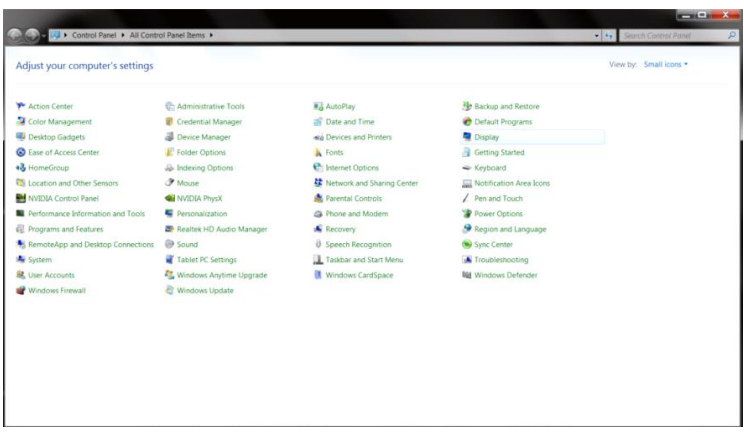

• Clique no botão **"Change display settings" (Alterar configurações de exibição)**.

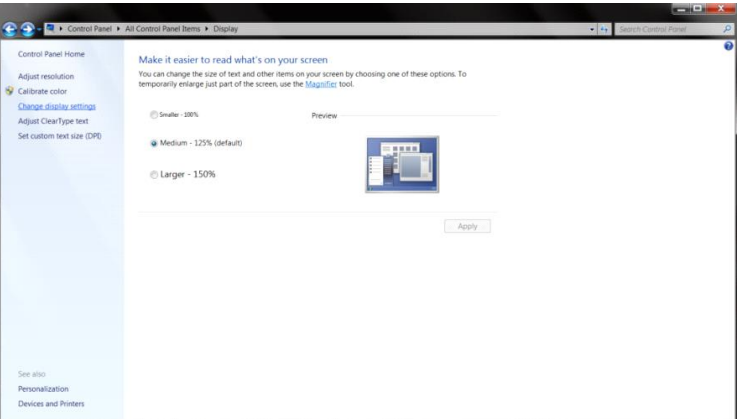

• Clique no botão **"Advanced Settings" (Configurações avançadas).**

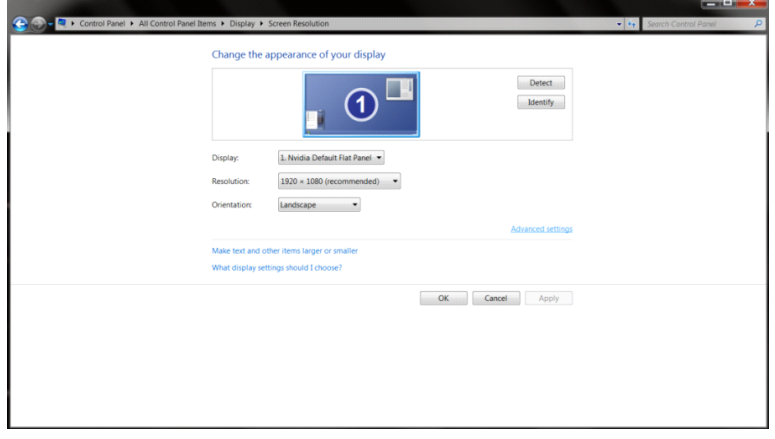

• Clique na guia **"Monitor"** e então clique no botão **"Properties" (Propriedades).**

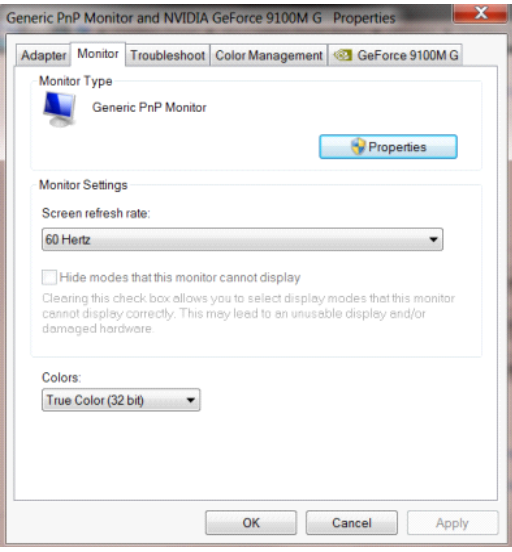

• Clique na guia **"Driver"**.

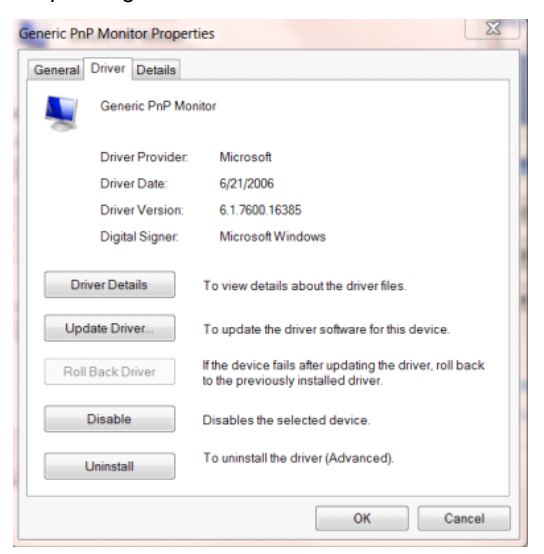

• Abra a janela **"Update Driver Software-Generic PnP Monitor" (Atualizar o Driver do Monitor do Software Genérico PnPr)** clicando em **"Update Driver..." (Atualizar Driver ...)** e, em seguida, clique no **"Browse my computer for driver software" (Procurar software de driver no computador)**.

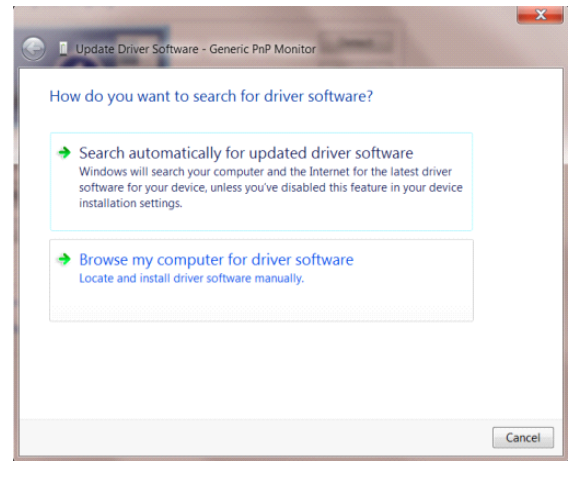

• Selecione **"Let me pick from a list of device drivers on my computer" (Deixe-me escolher a partir de uma lista de drivers de dispositivo no meu computador)**.

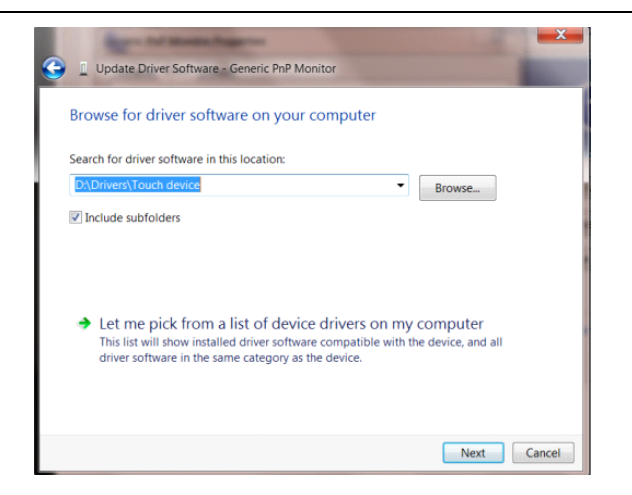

• Clique no botão **"Have Disk" (Com disco)**. Clique no botão **"Browse" (Procurar)** e navegue para o seguinte diretório:

X:\Driver\module name (onde X é a letra que designa a unidade para a unidade de CD-ROM).

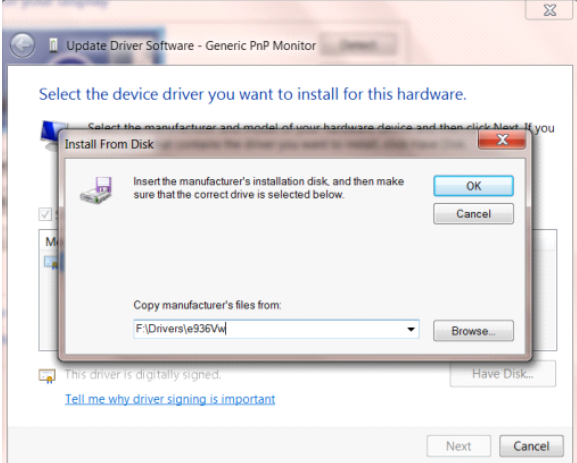

- Selecione o arquivo **"xxx.inf"** e clique no botão **"Open" (Abrir)**. Clique no botão **"OK"**.
- Escolha o modelo do monitor e clique no botão **"Next" (Avançar)**. Os arquivos serão copiados do CD para seu disco rígido.
- Feche todas as janelas abertas e retire o CD.
- Reinicia o sistema. O sistema selecionará automaticamente a taxa máxima de atualização e os Perfis de Combinação de Cores correspondentes.

### <span id="page-41-0"></span>**Windows 7**

- Inicie o Windows ® 7
- Clique no botão **"Start" (Iniciar)** e clique no **"Control Panel" (Painel de Controle).**

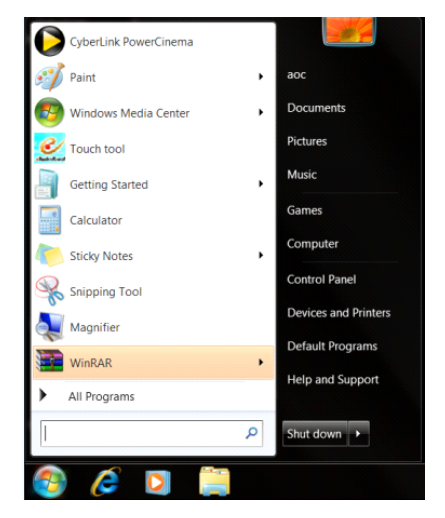

• Clique no ícone **"Display" (Exibir)**.

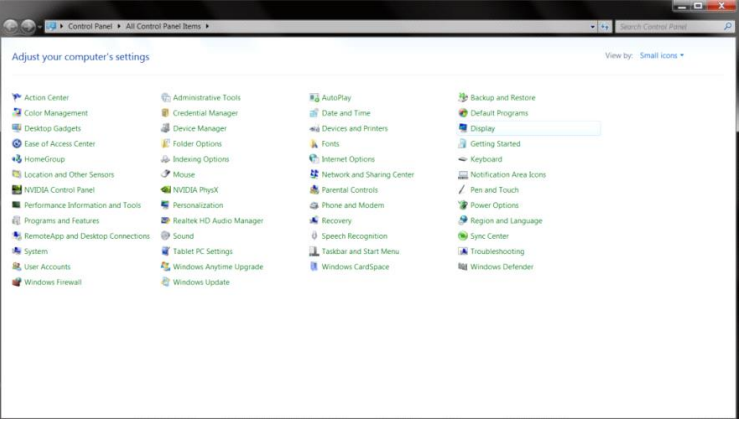

• Clique no botão **"Change display settings" (Alterar configurações de exibição)**.

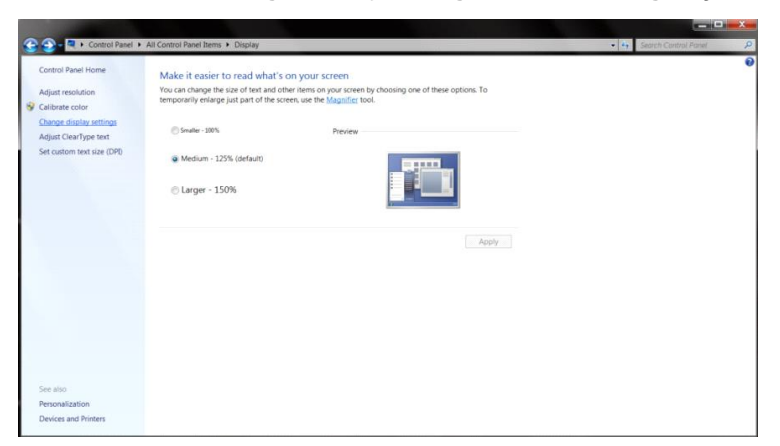

• Clique no botão **"AdvancedSettings" (Configurações avançadas)**.

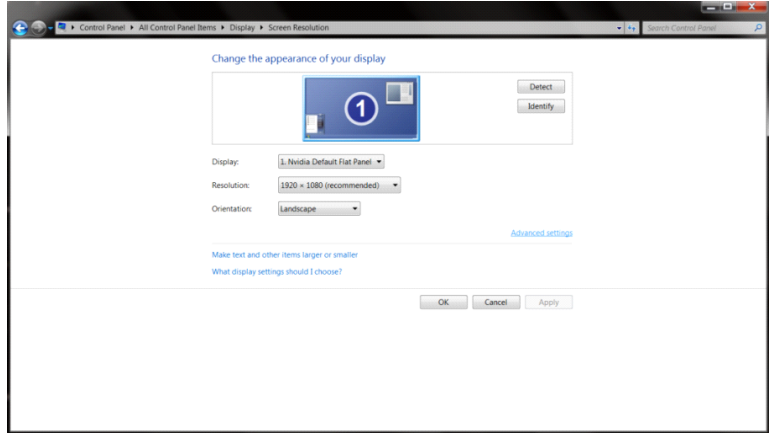

• Clique na guia **"Monitor"** e então clique no botão **"Properties" (Propriedades)**.

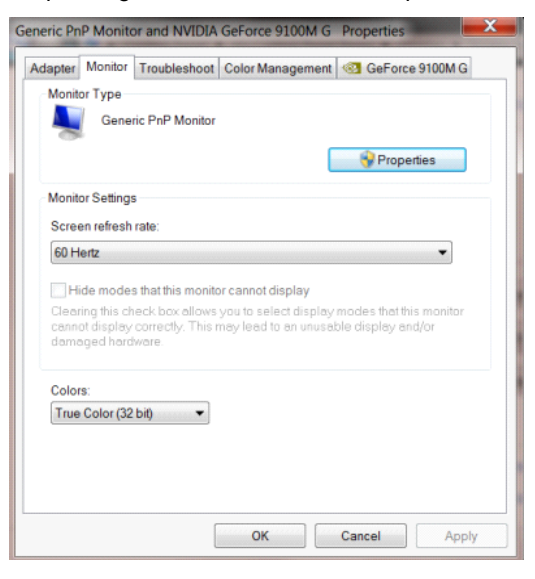

• Clique na guia **"Driver"**.

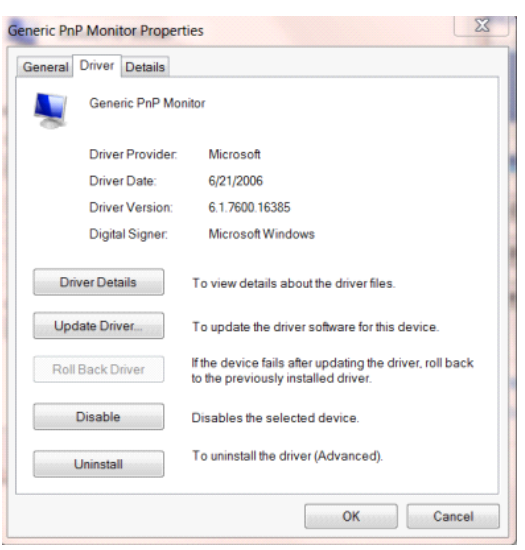

• Abra a janela **"Update Driver Software-Generic PnP Monitor" (Atualizar o Driver do Monitor do Software Genérico PnPr)** clicando em **"Update Driver..."(Atualizar Driver...)** e, em seguida, clique no **"Browse my computer for driver software" (Procurar software de driver no computador)**.

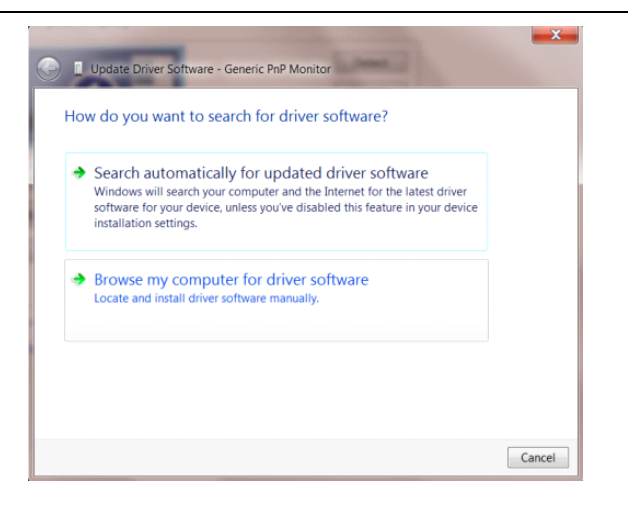

• Selecione **"Let me pick from a list of device drivers on my computer" (Deixe-me escolher a partir de uma lista de drivers de dispositivo no meu computador)**.

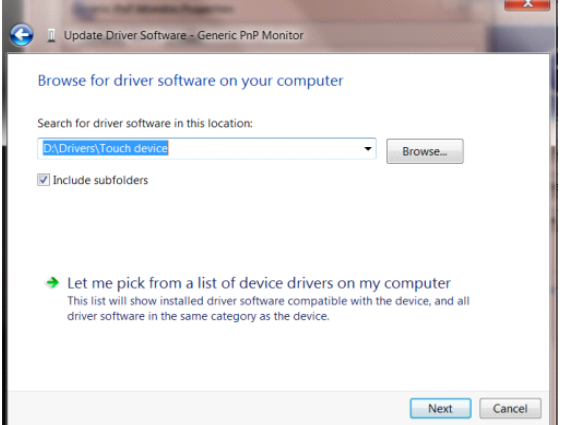

• Clique no botão **"Have Disk" (Com disco)**. Clique no botão **"Browse" (Procurar)** e navegue para o seguinte diretório: X:\Driver\module name (onde X é a letra que designa a unidade para a unidade de CD-ROM).

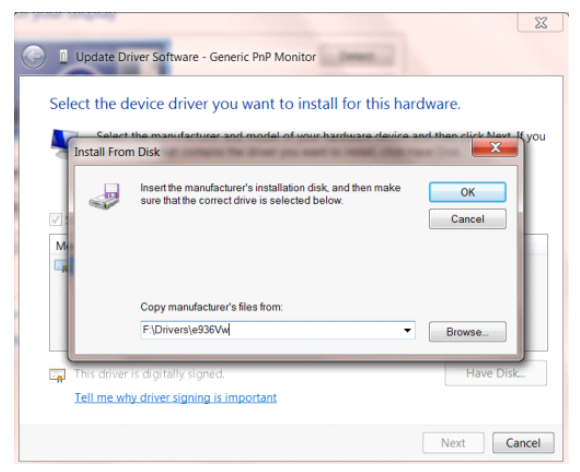

- Selecione o arquivo **"xxx.inf"** e clique no botão **"Open" (Abrir)**. Clique no botão **"OK"**.
- Escolha o modelo do monitor e clique no botão **"Next" (Avançar)**. Os arquivos serão copiados do CD para seu disco rígido.
- Feche todas as janelas abertas e retire o CD.
- Reinicia o sistema. O sistema selecionará automaticamente a taxa máxima de atualização e os Perfis de

Combinação de Cores correspondentes.

## <span id="page-44-0"></span>**G-Menu**

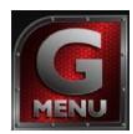

Bem-vindo ao software "G-Menu" da AOC. O G-Menu facilita a ajustar a sua configuração de tela do monitor utilizando menus na tela, em vez de o botão OSD no monitor. Para concluir a instalação, siga o guia de instalação. Sistemas operacionais suportados pelo software: Windows 10, Windows 8, Windows 7.

### **Nota:**

Características não sãoi disponíveis para todos os modelos.

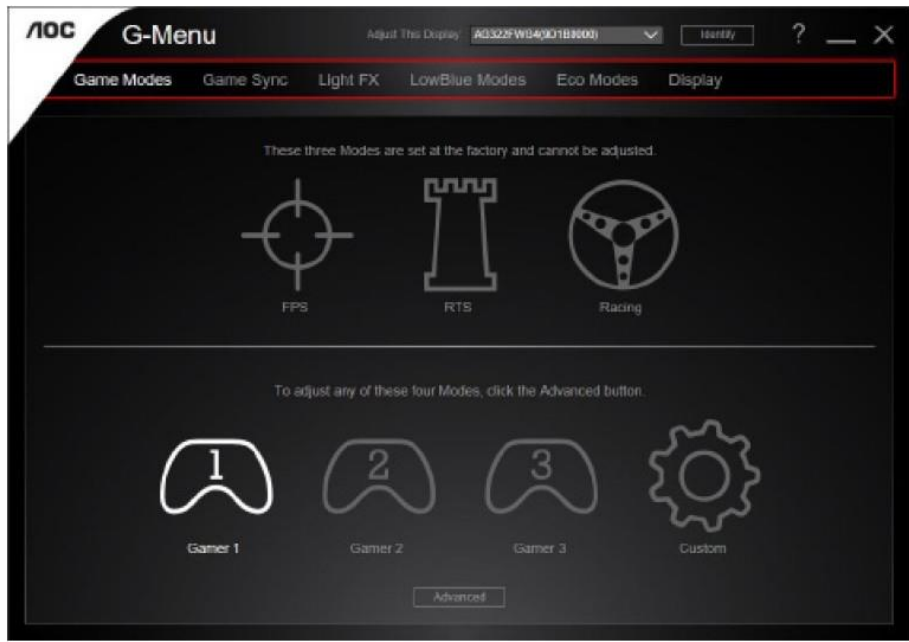

## <span id="page-45-0"></span>**e-Saver**

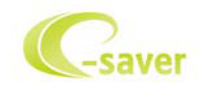

Bem-vindo a usar o software de gerenciamento de energia de monitor da AOC e-Saver! O e-Saver da AOC possui funções inteligentes para desligamento de seus monitores, permite que o monitor desligue oportunamente quando a unidade de PC está em qualquer estado (ligado, desligado, em suspensão ou proteção de tela), o tempo de desligamento real depende de suas preferências (veja exemplo abaixo).

Por favor, clique em "driver/e-Saver/setup.exe" para iniciar a instalação do software de e-Saver, siga o assistente de instalação para concluir a instalação do software.

Em cada um dos quatro status de PC, você pode escolher no menu suspenso o tempo desejado (em minutos) para desligar o monitor automaticamente. O exemplo a seguir ilustrado:

- 1) O monitor nunca será desligado quando o PC está ligado.
- 2) O monitor desligará automaticamente 5 minutos após o PC ser desligado.
- 3) O monitor irá desligar automaticamente após 10 minutos do PC entrar em modo repouso/stand-by.
- 4) O monitor desligará automaticamente 20 minutos após o protetor de tela ser exibido.

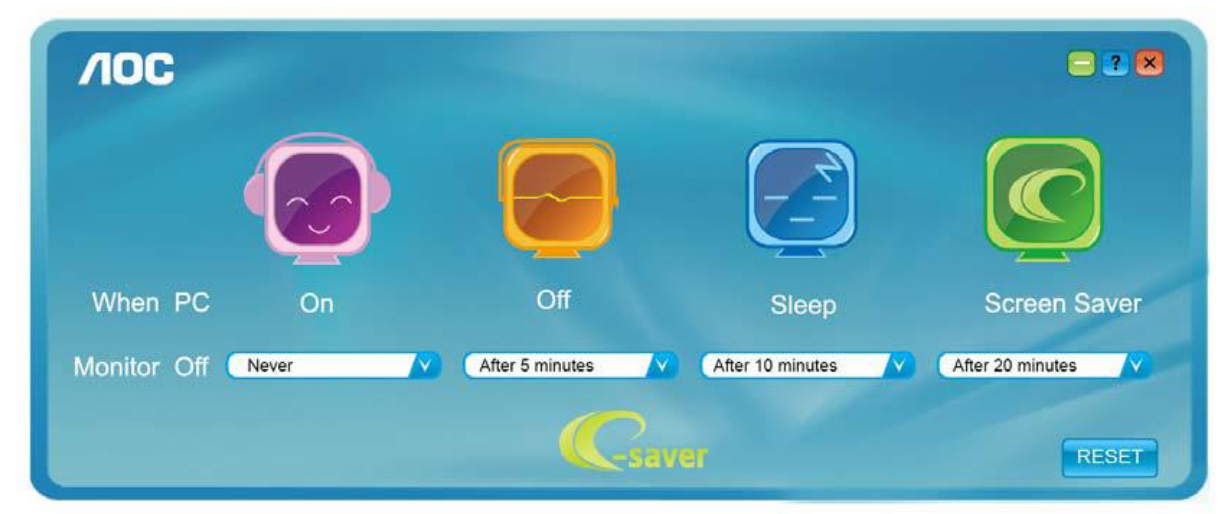

Você pode clicar em "RESET" (Reiniciar) para definir o e-Saver para suas configurações padrão como abaixo.

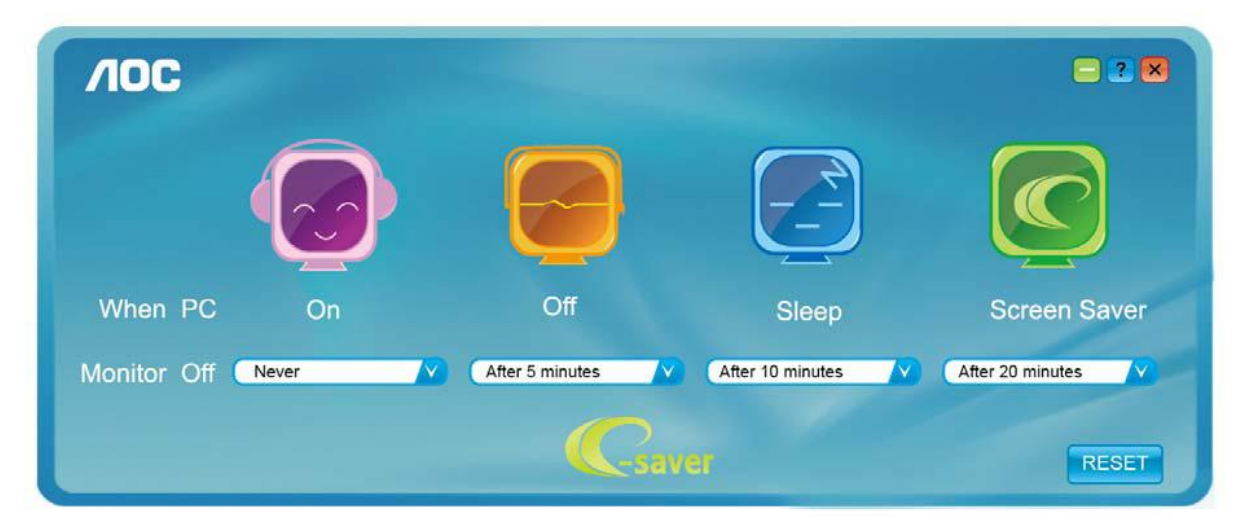

### <span id="page-46-0"></span>**Screen+**

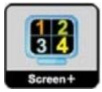

Bem-vindo ao software "Screen+" da AOC. O software Screen+ é uma ferramenta de divisão de tela de desktop, que divide a área de trabalho em diferentes painéis, e cada painel exibe uma janela diferente. Você só precisa arrastar a janela para um painel correspondente quando você quiser acessá-lo. Ele suporta a exibição de vários monitores para tornar a tarefa mais fácil. Por favor, siga o software de instalação para instalá-lo.Sistemas operacionais suportados pelo software: Windows 10, Windows 8, Windows 7.

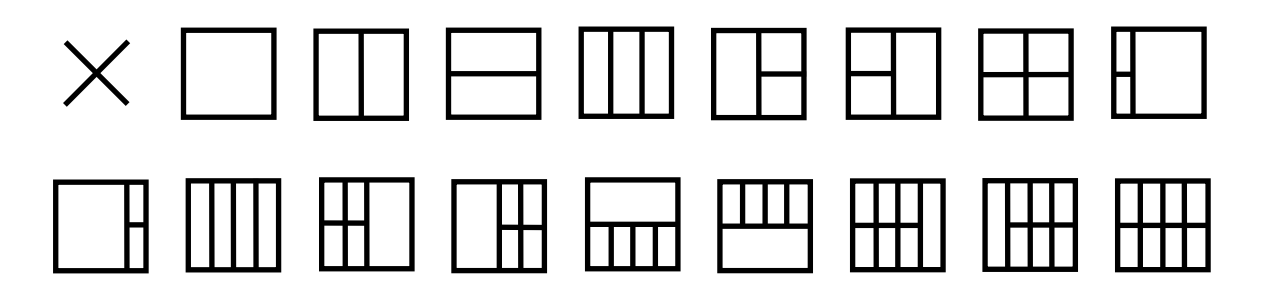

## <span id="page-47-0"></span>**Resolução de problemas**

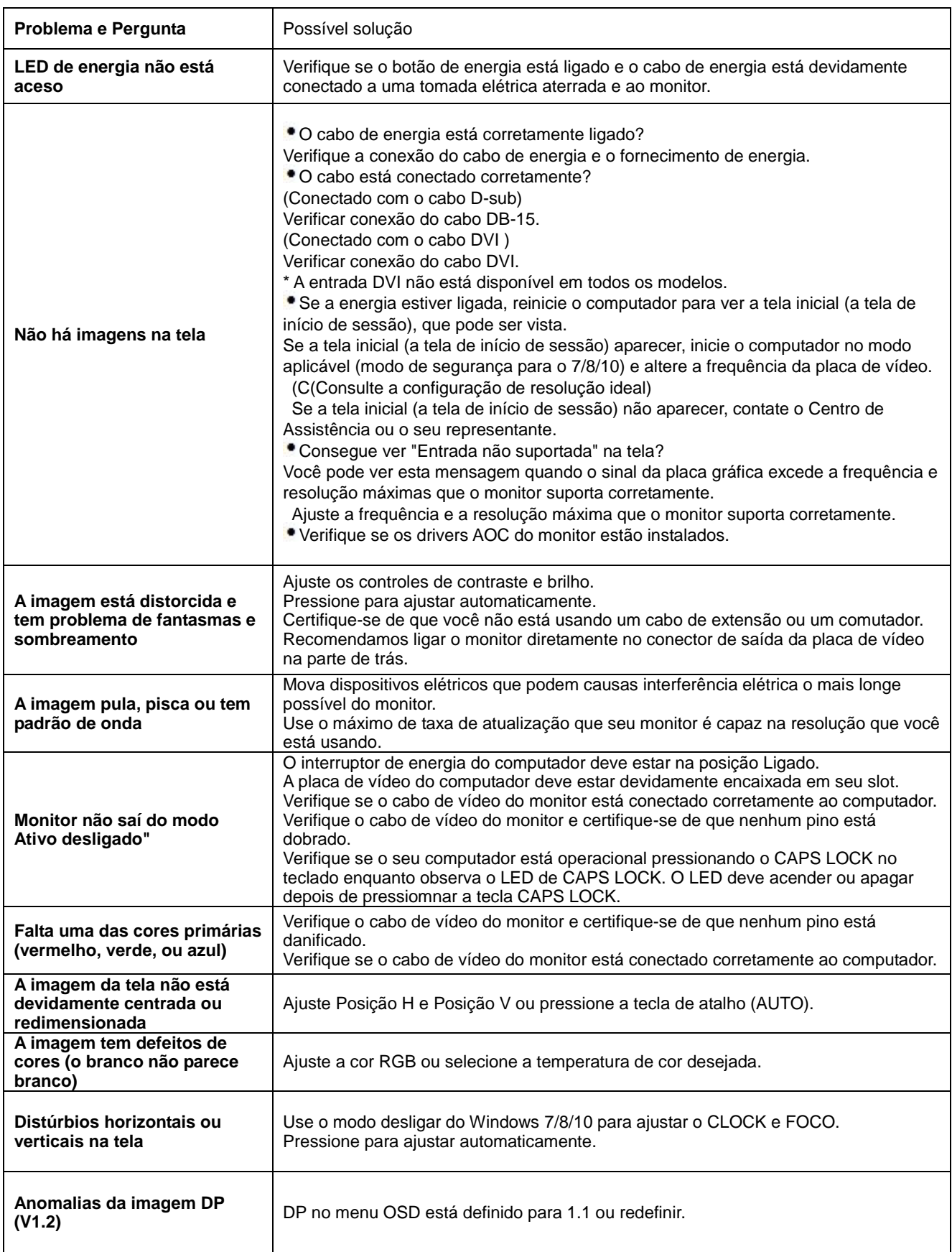

## <span id="page-48-0"></span>**Especificação**

## <span id="page-48-1"></span>**Especificação Geral**

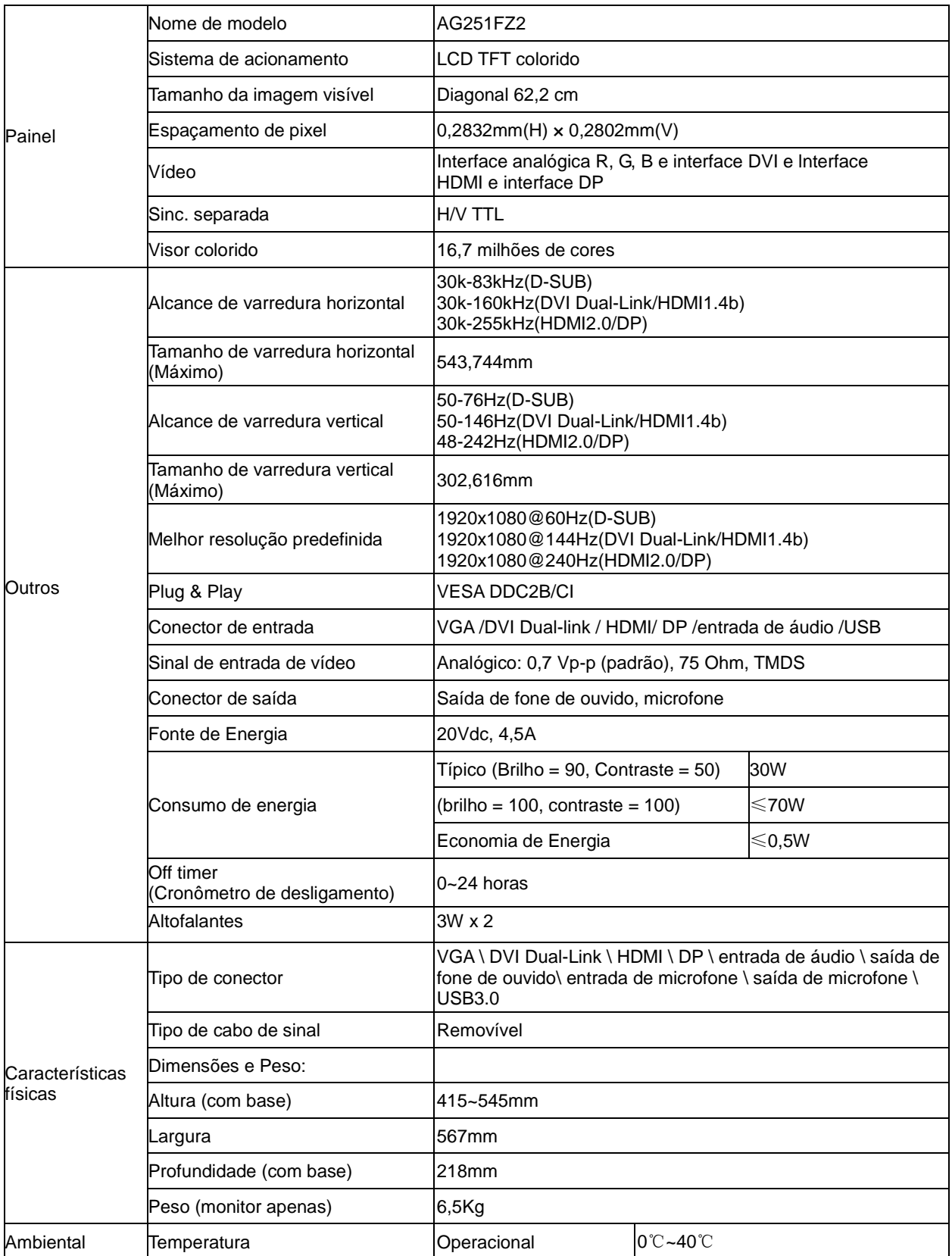

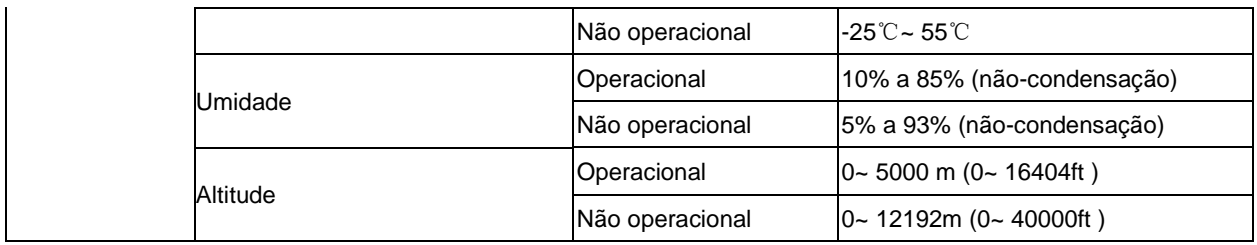

## <span id="page-50-0"></span>**Modos de exibição predefinidos**

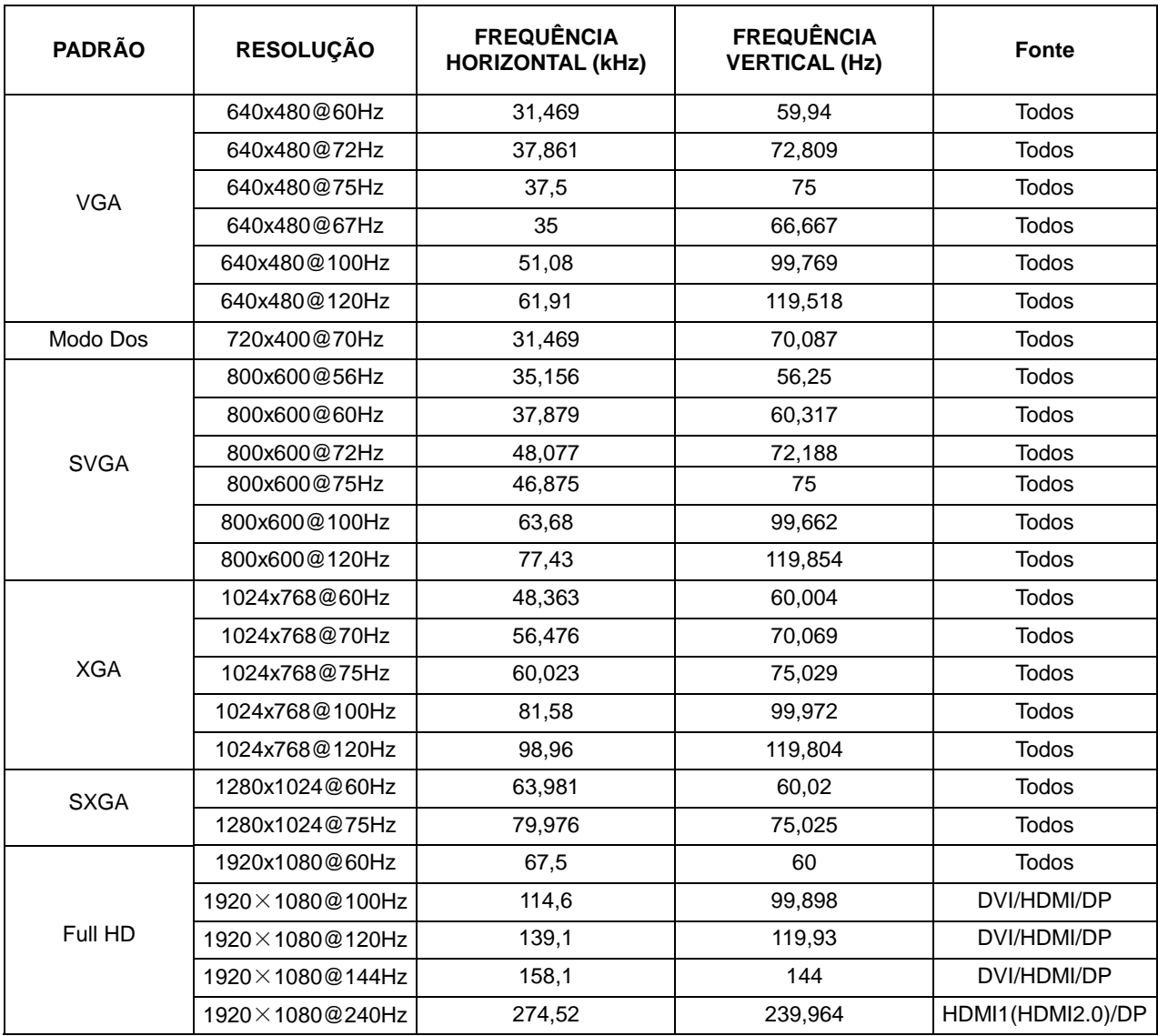

## <span id="page-51-0"></span>**Atribuições dos Pinos**

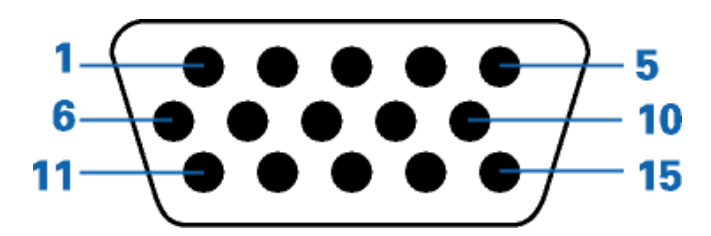

### **Ccabo de sinal de monitor colorido 15 pinos**

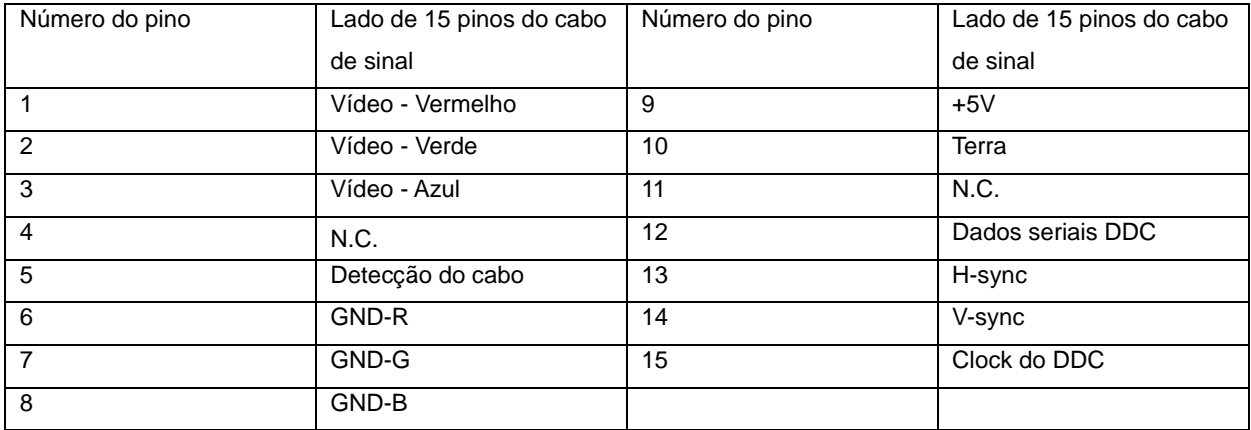

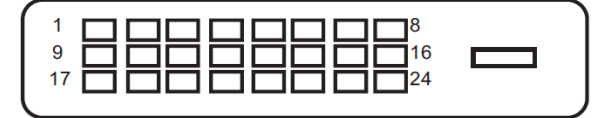

**Ccabo de sinal de monitor colorido 24 pinos**

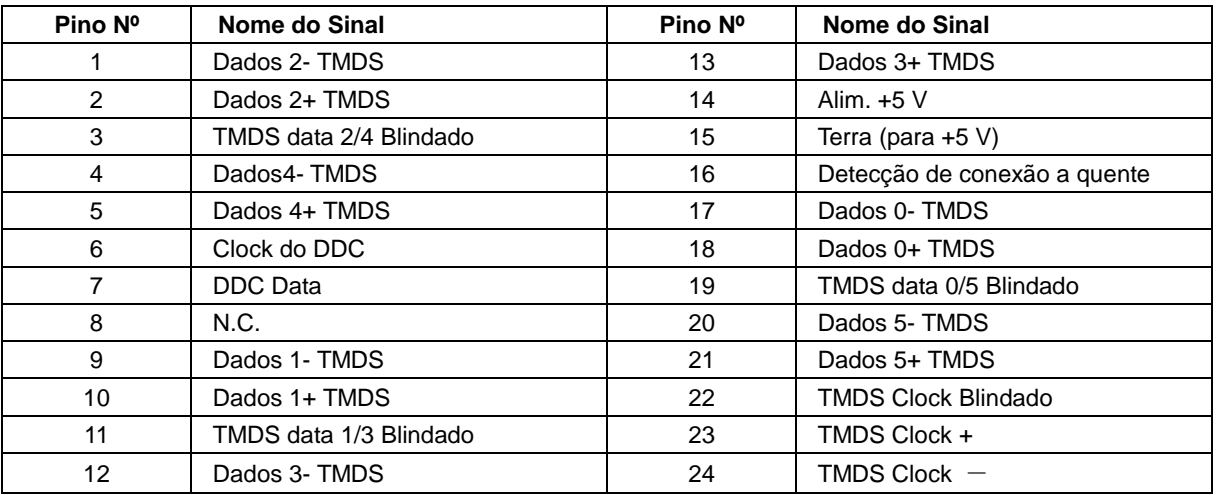

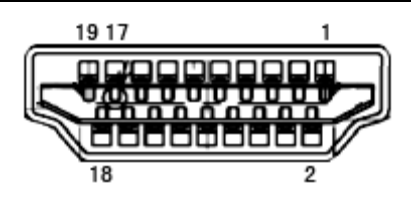

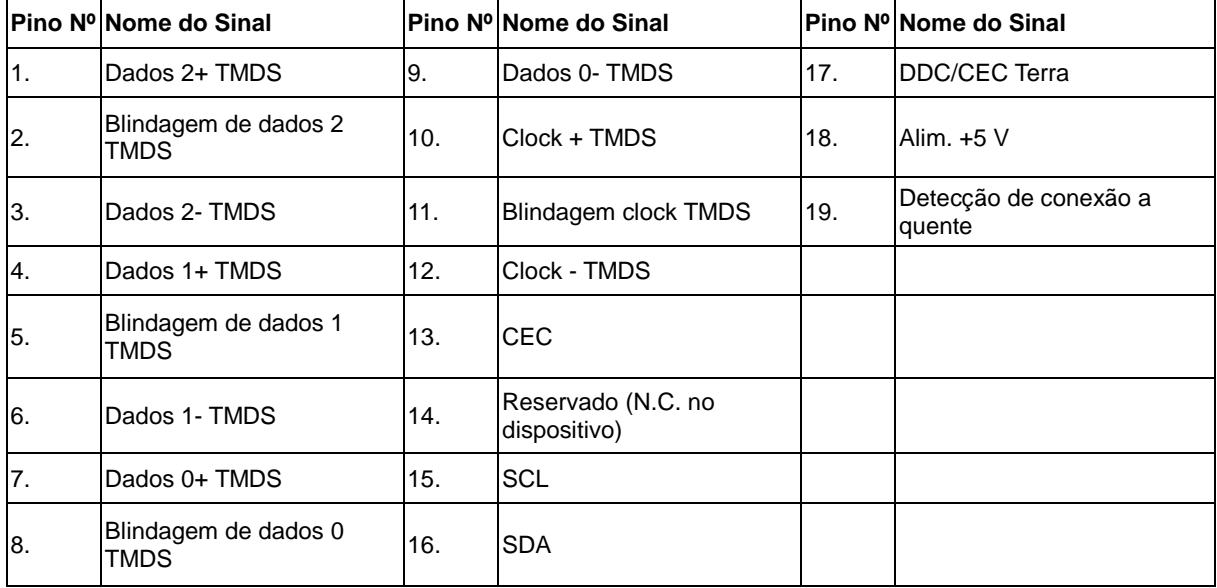

Τ ┓ ┓

**Ccabo de sinal de monitor colorido 20 pinos**

| Pino Nº        | Nome do Sinal   | Pino Nº | Nome do Sinal        |
|----------------|-----------------|---------|----------------------|
|                | $ML$ Lane 3 (n) | 11      | <b>TERRA</b>         |
| 2              | <b>TERRA</b>    | 12      | $ML$ Lane 0 (p)      |
| 3              | $ML$ Lane 3 (p) | 13      | CONFIG1              |
| 4              | $ML$ Lane 2 (n) | 14      | CONFIG2              |
| 5              | <b>TERRA</b>    | 15      | $AUX_CH(p)$          |
| 6              | $ML$ Lane 2 (p) | 16      | <b>TERRA</b>         |
| $\overline{7}$ | ML_Lane 1 (n)   | 17      | $AUX_CH(n)$          |
| 8              | <b>TERRA</b>    | 18      | Detecção de Hot Plug |
| 9              | ML_Lane 1 (p)   | 19      | Retornar DP PWR      |
| 10             | $ML$ Lane 0 (n) | 20      | DP PWR               |

## <span id="page-53-0"></span>**Plug and Play**

### **Recurso Plug & Play DDC2B**

Este monitor está equipado com capacidades VESA DDC2B de acordo com a norma VESA DDC. Ele permite ao monitor informar o sistema anfitrião da sua identidade e, dependendo do nível de DDC usado, comunicar informações adicionais sobre suas capacidades de exibição.

O DDC2B é um canal bidirecional de dados baseado no protocolo I2C. O host pode solicitar informações EDID sobre o canal DDC2B.

## <span id="page-53-1"></span>**EPA Energy Star**

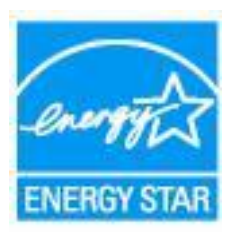

ENERGY STAR® é uma marca registrada nos EUA. Como um parceiro da ENERGY STAR® , a AOC International (Europe) BV e Envision Peripherals, Inc. determinam que este produto atende as diretrizes da ENERGY STAR® para eficiência de energia. (PARA MODELOS CERTIFICADOS EPA)

## <span id="page-54-0"></span>**Regulagem**

## <span id="page-54-1"></span>**Aviso da FCC**

#### **Declaração de Interferência de Frequência de Rádio FCC-B ALERTA: (PARA MODELOS CERTICADOS FCC)**

Este dispositivo está conforme ao Artigo 15º das Regras da FCC. O seu funcionamento está sujeito às duas condições seguintes: (1) Este dispositivo não pode causar interferências prejudiciais e (2) Este dispositivo deve aceitar qualquer tipo de interferência recebida, incluindo interferências que possam causar um funcionamento indesejado.

NOTA: Este equipamento foi testado e obedece aos limites para dispositivo digitais Classe B, conforme Parte 15 das Regras FCC. Estes limites foram estipulados para oferecer proteção razoável contra interferência prejudicial numa instalação residencial. Este equipamento gera, utiliza e pode irradiar energia de freqüência de rádio e se não for instalado e utilizado de acordo com as suas instruções, pode causar interferências danosas em comunicações de rádio. Entretanto, não há qualquer garantia de que a interferência não ocorrerá numa instalação em particular. Se este equipamento causar interferência prejudicial à recepção de radio ou televisão, o que pode ser observado ao ligar e desligar o equipamento, o usuário deverá tentar corrigir a interferência através de uma ou mais das sequintes medidas:

Reorientar ou desloque a antena receptora.

Aumentar a distância entre o equipamento e o receptor.

Conectar o equipamento a uma tomada em um circuito diferente daquele em que o receptor está conectado. Consultar o representante ou um técnico de rádio/TV experiente para obter ajuda.

### **AVISO:**

As mudanças ou modificações não expressamente aprovadas pela parte responsável pela conformidade podem anular a autorização do usuário de operar este equipamento.

Cabos da interface blindados e de alimentação CA se houver, devem ser usados para corresponder aos limites de emissão.

O fabricante não se responsabiliza por qualquer interferência de rádio ou TV causada por modificações não autorizadas neste equipamento. É a responsabilidade do usuário corrigir essas interferências. É a responsabilidade do usuário corrigir essas interferências.

## <span id="page-55-0"></span>**Declaração WEEE**

Descarte de equipamentos por usuários em residências na União Europeia.

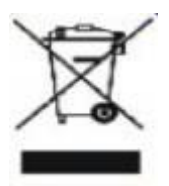

Este símbolo no produto ou na embalagem indica que ele não pode ser descartado em seu lixo doméstico.Em vez disso, é sua responsabilidade descartar o equipamento rejeitado entregando-o a um ponto de coleta para a reciclagem de resíduos de equipamentos elétricos e eletrônicos.A coleta e a reciclagem em separado de seu refugo no momento do descarte ajudarão a conservar os recursos naturais e assegurar que é reciclado de modo a proteger a saúde humana e o ambiente. Para obter mais informações sobre onde você pode deixar os resíduos industriais para reciclagem, entre em contato com o escritório do governo local, o serviço de descarte de lixo doméstico ou o local ou loja onde comprou o produto.

## <span id="page-55-1"></span>**Declaração WEEE para a Índia**

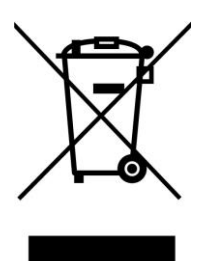

Este símbolo no produto ou na embalagem indica que ele não pode ser descartado em seu lixo doméstico. Em vez disso, é sua responsabilidade descartar o equipamento rejeitado entregando-o a um ponto de coleta para a reciclagem de resíduos de equipamentos elétricos e eletrônicos. A coleta e a reciclagem em separado de seu refugo no momento do descarte ajudarão a conservar os recursos naturais e assegurar que é reciclado de modo a proteger a saúde humana e o ambiente.

Para mais informações sobre onde você pode deixar o seu equipamento para reciclagem na Índia, por favor, visite o link abaixo web.

[www.aocindia.com/ewaste.php.](http://www.aocindia.com/ewaste.php)

Este produto está em conformidade com todas as normas RoHS implementadas em todo o mundo, incluindo, mas não limitadas a, UE, Cor áa, Japão, Estados dos Estados Unidos (ex., Califórnia), Ucrânia, Sérvia, Turquia, Vietnãe Índia.

Nós continuamos a monitorar, influenciar e desenvolver os nossos processos para cumprir com propostas de regulamentos RoHS recentes, incluindo, mas não limitados a, Brasil, Argentina, Canadá.

### **Restrição na declaração de Substâncias Perigosas (Índia)**

Este produto está em conformidade com a "Regra da Índia de Lixo-E" e pro be o uso de chumbo, mercúrio, cromo hexavalente, bifenilos polibromados ou éteres polibrominatedifenil em concentrações superiores a 0,1% em peso e 0,01 % em peso de cádmio, exceto para as isenções previstas no Anexo 2 da regra.

## <span id="page-56-0"></span>**Serviço**

## <span id="page-56-1"></span>**Declaração de Garantia para a Europa**

### **GARANTIA LIMITADA DE TRÊS ANOS\***

Para Monitores LCD AOC vendidos na Europa, A AOC International (Europa) BV garante que este produto está livre de defeitos de material e mão de obra por um período de três (3) anos após a data original de compra pelo consumidor. Durante este período, a AOC International (Europa) BV, a seu critério, repara o produto defeituoso com peças novas ou recondicionadas, ou o substitui por um produto novo ou recondicionado, exceto conforme indicado abaixo \*. Na ausência do comprovante de compra, a garantia começa 3 meses após a data de fabricação indicada no produto.

Se o produto parece estar com defeito, entre em contato com seu revendedor local ou consulte o serviço e suporte em [www.aoc-europe.com](http://www.aoc-europe.com/) para instruções de garantia. O custo de frete para a garantia é pré-pago pela AOC para a entrega e devolução.Garanta que você fornece uma prova de compra juntamente com o produto e entregar para o AOC Certificado ou Centro de Serviço Autorizado sob a seguinte condição:

- Certifique-se de que o Monitor de LCD é embalado em uma caixa de papelão apropriada (a AOC prefere a caixa original de papelão que protege seu monitor bem o suficiente durante o transporte).
- Coloque o número RMA na etiqueta de endereço
- Coloque o número RMA no cartão de envio

A AOC International (Europe) B.V. pagará o frete de retorno em um dos países definidos nesta declaração de garantia. A AOC International (Europe) B.V. não se responsabiliza por quaisquer custos associados com o transporte do produto através de fronteiras internacionais. Isso inclui fronteiras internacionais na União Europeia. Se o monitor LCD não está disponível para a coleta quando o correio passar, você será cobrado uma taxa coleta.

### **\* Esta garantia limitada não cobre perdas ou danos que ocorrem como resultado de:**

- Danos durante o transporte devido a embalagem imprópria
- Instalação ou manutenção imprópria diferente de em conformidade com o manual do usuário AOC
- Mal uso
- Negligência
- Qualquer outra causa de aplicações comerciais ou industriais comuns
- Ajuste por fote não autorizada
- Reparo, modificação ou instalação de opções ou peças por qualquer pessoa que não seja um Centro de Serviço Autorizado AOC
- Ambientes inadequados tais como umidade, dano por água e poeiras
- Danos por violência, terremoto ou ataques terroristas
- Aquecimento ou ar condicionado excessivo ou inadequado ou falhas elétricas, surtos, ou outras irregularidades

Esta garantia limitada não cobre nenhum dos firmware do produto ou hardware que você ou qualquer terceiro tenha modificado ou alterado, você têm a responsabilidade única por qualquer modificação ou alteração.

Todos os monitores LCD AOC são produzidos de acordo com as normas de política ISO 9241-307 Classe 1 pixel.

Se sua garantia tiver expirado, você ainda terá acesso a todas as opções de serviço disponíveis, porém você será responsável pelo custo de serviço, incluindo peças, mão de obra, remessa (se algum) e tributos aplicáveis. O Centro de Serviço Certificado ou Autorizado AOC fornecerá a você uma estimativa dos custos de serviço antes de receber sua autorização para realizar o serviço.

TODAS AS GARANTIAS E IMPLICAÇÕES PARA ESTE PRODUTO (INCLUINDO AS GARANTIAS DE COMERCIALIZAÇÃO E ADEQUAÇÃO PARA UM DETERMINADO FIM) SÃO LIMITADAS A UM PERÍODO DE DE TRÊS (3) ANOS PARA PEÇAS E SERVIÇOS A PARTIR DA DATA ORIGINAL DE COMPRA PELO CONSUMIDOR. NENHUMA GARANTIA (EXPRESSA OU IMPLÍCITAI) SE APLICA APÓS ESTE PERÍODO. AS OBRIGAÇÕES DA AOC INTERNATIONAL (EUROPE) B.V. E SEUS RECURSOS AQUI CITADOS SÃO ÚNICA E EXCLUSIVAMENTE COMO DECLARADOS AQUI. A RESPONSABILIDADE DA AOC INTERNATIONAL (EUROPE) B.V., COM BASE NO CONTRATO, GARANTIA, RESPONSABILIDADE ESTRITA, OU OUTROS, NÃO PODEM ULTRAPASSAR O PREÇO DA UNIDADE INDIVIDUAL CUJO DEFEITO É A BASE DA RECLAMAÇÃO. EM HIPÓTESE ALGUMA A AOC INTERNATIONAL (EUROPE) B.V. SERÁ RESPONSÁVEL POR QUALQUER PERDA DE LUCROS, PERDA DE USO OU INSTALAÇÕES OU EQUIPAMENTOS, OU OUTROS DANOS, INDIRETOS OU INCIDENTAIS. ALGUNS ESTADOS NÃO PERMITEM A EXCLUSÃO OU LIMITAÇÃO DE DANOS INCIDENTAIS OU CONSEQÜENTES, ENTÃO ESTA LIMITAÇÃO E EXCLUSÃO PODE NÃO SE APLICAR A VOCÊ. EMBORA ESTA GARANTIA LIMITADA LHE DÊ DIREITOS ESPECÍFICOS, VOCÊ PODE TER OUTROS DIREITOS, QUE PODEM VARIAR POR DE PAÍS. ESTA GARANTIA LIMITADA É VÁLIDA APENAS PARA PRODUTOS COMPRADOS NOS PAÍSES MEMBROS DA UNIÃO EUROPEIA.

As informações neste documento estão sujeitas à mudança sem aviso.Para mais informações, por favor visite: [http://www.aoc-europe.com](http://www.aoc-europe.com/)

## <span id="page-58-0"></span>**Declaração de Garantia para o Oriente Médio e África (MEA)**

**E**

### A Antiga União Soviética (CIS)

### **GARANTIA LIMITADA A UM a TRÊS ANOS\***

Para os Monitores LCD AOC vendidos dentro do Oriente Médio e África (MEA) e na Antiga União Soviética (CIS), a AOC International (Europa) B.V. garante este produto como livre de defeitos em material e fabricação por um período de Um (1) a Três (3) anos da data de fabricação dependendo do país de venda. Durante este período, a AOC International (Europa) BV, um Suporte de Garantia de Transporte (retorno ao Centro de Serviço) em um Centro de Serviço Certificado ou Vendedor AOC a seu critério, repara o produto defeituoso com peças novas ou recondicionadas, ou o substitui por um produto novo ou recondicionado, exceto conforme indicado abaixo \*. Conforme a Política Padrão, a garantia será calculada a partir da data de fabricação identificada no número de série de ID do produto, porém a garantia total será de Quinze (15) meses a Trinta e Nove (39) meses a partir da MFD (data de fabricação) dependendo do país de vendas. A garantia será considerada para casos excepcionais que estão fora da garantia conforme o número de série de ID do produto e para tais casos excepcionais; Fatura Original/Recibo de Prova de Compra é obrigatório.

Se o produto parece estar com defeito, entre em contato com seu revendedor local AOC ou consulte a seção de serviço e suporte no website da AOC para instruções de garantia em seu país.

- Egito[: http://aocmonitorap.com/egypt\\_eng](http://aocmonitorap.com/egypt_eng)
- CIS Ásia Central[: http://aocmonitorap.com/ciscentral](http://aocmonitorap.com/ciscentral)
- Oriente Médio[: http://aocmonitorap.com/middleeast](http://aocmonitorap.com/middleeast)
- África do Sul:<http://aocmonitorap.com/southafrica>
- Arábia Saudita:<http://aocmonitorap.com/saudiarabia>

Favor garanta em fornecer uma prova de compra datada juntamente com o produto e forneça ao Centro de Serviço Certificado ou Vendedor AOC sob a seguinte condição:

- Certifique-se de que o Monitor de LCD é embalado em uma caixa de papelão apropriada (a AOC prefere a caixa original de papelão que protege seu monitor bem o suficiente durante o transporte).
- Coloque o número RMA na etiqueta de endereço
- Coloque o número RMA no cartão de envio

### **\* Esta garantia limitada não cobre perdas ou danos que ocorrem como resultado de:**

- Danos durante o transporte devido a embalagem imprópria
- Instalação ou manutenção imprópria diferente de em conformidade com o manual do usuário AOC
- Mal uso
- Negligência
- Qualquer outra causa de aplicações comerciais ou industriais comuns
- Ajuste por fote não autorizada
- Reparo, modificação ou instalação de opções ou peças por qualquer pessoa que não seja um Centro de Serviço Autorizado AOC
- Ambientes inadequados tais como umidade, dano por água e poeiras
- Danos por violência, terremoto ou ataques terroristas
- Aquecimento ou ar condicionado excessivo ou inadequado ou falhas elétricas, surtos, ou outras irregularidades

Esta garantia limitada não cobre nenhum dos firmware do produto ou hardware que você ou qualquer terceiro tenha modificado ou alterado, você têm a responsabilidade única por qualquer modificação ou alteração.

Todos os monitores LCD AOC são produzidos de acordo com as normas de política ISO 9241-307 Classe 1 pixel.

Se sua garantia tiver expirado, você ainda terá acesso a todas as opções de serviço disponíveis, porém você será responsável pelo custo de serviço, incluindo peças, mão de obra, remessa (se algum) e tributos aplicáveis. O Centro de Serviço Certificado, Autorizado ou vendedor AOCfornecerá a você uma estimativa dos custos de serviço antes de receber sua autorização para realizar o serviço.

TODAS AS GARANTIAS E IMPLICAÇÕES PARA ESTE PRODUTO (INCLUINDO AS GARANTIAS DE COMERCIALIZAÇÃO E ADEQUAÇÃO PARA UM DETERMINADO FIM) SÃO LIMITADAS A UM PERÍODO DE UM (1) a TRÊS (3) ANOS PARA PEÇAS E SERVIÇOS A PARTIR DA DATA ORIGINAL DE COMPRA PELO CONSUMIDOR. NENHUMA GARANTIA (EXPRESSA OU IMPLÍCITAI) SE APLICA APÓS ESTE PERÍODO. AS OBRIGAÇÕES DA AOC INTERNATIONAL (EUROPE) B.V. E SEUS RECURSOS AQUI CITADOS SÃO ÚNICA E EXCLUSIVAMENTE COMO DECLARADOS AQUI. A RESPONSABILIDADE DA AOC INTERNATIONAL (EUROPE) B.V., COM BASE NO CONTRATO, GARANTIA, RESPONSABILIDADE ESTRITA, OU OUTROS, NÃO PODEM ULTRAPASSAR O PREÇO DA UNIDADE INDIVIDUAL CUJO DEFEITO É A BASE DA RECLAMAÇÃO. EM HIPÓTESE ALGUMA A AOC INTERNATIONAL (EUROPE) B.V. SERÁ RESPONSÁVEL POR QUALQUER PERDA DE LUCROS, PERDA DE USO OU INSTALAÇÕES OU EQUIPAMENTOS, OU OUTROS DANOS, INDIRETOS OU INCIDENTAIS. ALGUNS ESTADOS NÃO PERMITEM A EXCLUSÃO OU LIMITAÇÃO DE DANOS INCIDENTAIS OU CONSEQÜENTES, ENTÃO ESTA LIMITAÇÃO E EXCLUSÃO PODE NÃO SE APLICAR A VOCÊ. EMBORA ESTA GARANTIA LIMITADA LHE DÊ DIREITOS ESPECÍFICOS, VOCÊ PODE TER OUTROS DIREITOS, QUE PODEM VARIAR POR DE PAÍS. ESTA GARANTIA LIMITADA É VÁLIDA APENAS PARA PRODUTOS COMPRADOS NOS PAÍSES MEMBROS DA UNIÃO EUROPEIA.

As informações neste documento estão sujeitas à mudança sem aviso. Para mais informações, favor visite: [http://www.aocmonitorap.com](http://www.aocmonitorap.com/)

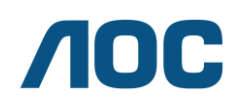

**AOC International (Europe) B.V. Prins Bernhardplein 200 / 6º andar, Amsterdã, Holanda Tel: +31 (0)20 504 6962 • Fax: +31 (0)20 5046933**

## **POLÍTICA DE PIXEL AOC ISO 9241-307 CLASSE 1**

<span id="page-60-1"></span><span id="page-60-0"></span>25 de julho de 2013

A AOC se emprenha para fornecer os produtos da mais alta qualidade. Utilizamos alguns dos processos de fabricação mais avançados da indústria e praticamos controle da qualidade estrito. Contudo, defeitos em pixel ou sub no painel do monitor TFT em monitores de tela plana são algumas vezes inevitáveis. Nenhum fabricante pode garantir que todos os painéis serão livres de defeitos de pixel, porém a AOC garante que qualquer monitor com um número inaceitável de defeitos será reparado ou substituído sob garantia. Esta Política de Pixel explica os diferentes tipos de defeitos de pixel e define os níveis de defeito aceitáveis para cada tipo. Para se qualificar para reparo ou substituição sob garantia, o número de defeitos de pixel em um painel de TFT deve exceder estes limites aceitáveis.

#### **Definição de Pixels e Sub Pixel**

Um pixel, ou elemento de imagem, é composto de três sub pixels nas cores primárias de vermelho, verde e azul. Quando todos os sub pixels do pixel estão acesos, os três sub pixel coloridos juntos aparecem como um único pixel branco. Quando todos estão escuros, os três sub pixel coloridos juntos aparecem como um único pixel preto.

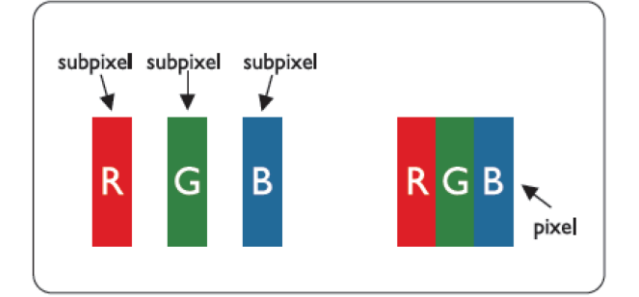

#### **Tipos de Defeitos de Pixel**

- Defeitos de Ponto Brilhante: o monitor exite um padrão escuro, sub pixels ou pixels estão sempre acesos ou "ligados"
- Defeitos de Ponto Preto: o monitor exite um padrão claro , sub pixels ou pixels estão sempre escuros ou "desligados"

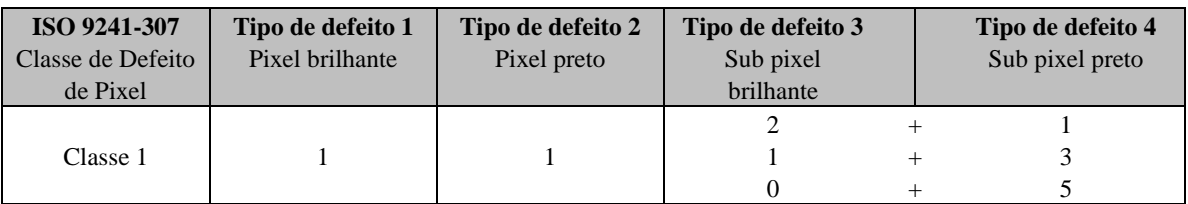

AOC International (Europe) B.V.

## <span id="page-61-0"></span>**Declaração de Garantia para América do Norte e do Sul (exceto Brasil)**

### DECLARAÇÃO DE GARANTIA

para Monitores Coloridos AOC Incluindo os vendidos na América do Norte como Especificado

A Envision Peripherals, Inc. garante que este produto está livre de defeitos de material e mão de obra por um período de 3 (três) anos para peças e mão de obra e 1 (um) ano para CRT ou LCD após a data original de compra do consumidor. Durante este período, a EPI (EPI é a abreviação para Envision Peripherals, Inc.), a seu critério, repara o produto defeituoso com peças novas ou recondicionadas, ou o substitui por um produto novo ou recondicionado, exceto conforme indicado abaixo \*. As peças ou produtos que são substituídos se tornarão propriedade da EPI.

Nos EUA para obter serviços sob esta garantia limitada, telefone para a EPI para o nome do Centro de Serviço Autorizado mais próximo de sua área. Entregue o produto com frete pré-pago, juntamente com o comprovante da data da compra, para o Centro de Serviço Autorizado EPI. Se você não puder entregar o produto pessoalmente:

- Embalá-lo em sua embalagem original (ou equivalente)
- Coloque o número RMA na etiqueta de endereço
- Coloque o número RMA no cartão de envio
- Assegurá-lo (ou assumir o risco de perda / danos durante o transporte)
- Pagar todas as despesas de envio

EPI não é responsável por danos ao produto que não foi devidamente embalado.

A EPI pagará o frete de retorno em um dos países definidos nesta declaração de garantia. A EPI não se responsabiliza por quaisquer custos associados com o transporte do produto através de fronteiras internacionais. Isto inclui as fronteiras internacionais dos países dentro desse declarações de garantia.

Nos Estados Unidos e Canadá contate seu Revendedor ou Serviço ao Cliente EPI, Departamento RMA no telefone gratuito (888) 662-9888. OU você pode pedir um número RMA online em www.aoc.com/na-warranty.

\* Esta garantia limitada não cobre perdas ou danos que ocorrem como resultado de:

- Transporte ou instalação ou manutenção inadequados
- Mal uso
- · Negligência
- Qualquer outra causa de aplicações comerciais ou industriais comuns
- Ajuste por fote não autorizada
- Reparo, modificação ou instalação de opções ou peças por qualquer pessoa que não seja um Centro de Serviço Autorizado EPI
- Conduta ambiental inadequada
- Aquecimento ou ar condicionado excessivo ou inadequado ou falhas elétricas, surtos, ou outras irregularidades

Esta garantia limitada de três anos não cobre nenhum dos firmware do produto ou hardware que você ou qualquer terceiro tenha modificado ou alterado, você têm a responsabilidade única por qualquer modificação ou alteração. TODAS AS GARANTIAS E IMPLICAÇÕES PARA ESTE PRODUTO (INCLUINDO AS GARANTIAS DE COMERCIALIZAÇÃO E ADEQUAÇÃO PARA UM DETERMINADO FIM) SÃO LIMITADAS A UM PERÍODO DE TRÊS (3) ANOS PARA PEÇAS E SERVIÇOS E UM (1) ANO PARA TUBO CRT OU TELA LCD A PARTIR DA DATA ORIGINAL DE COMPRA PELO CONSUMIDOR. NENHUMA GARANTIA (EXPRESSA OU IMPLÍCITAI) SE APLICA APÓS ESTE PERÍODO. NOS ESTADOS UNIDOS DA AMÉRICA, ALGUNS ESTADOS NÃO PERMITEM LIMITAÇÕES DE DURAÇÃO DE GARANTIA IMPLÍCITA, ENTÃO AS LIMITAÇÕES PODEM NÃO SE APLICAR A VOCÊ.

AS OBRIGAÇÕES DA EPI E SEUS RECURSOS AQUI CITADOS SÃO ÚNICA E EXCLUSIVAMENTE COMO DECLARADOS AQUI. RESPONSABILIDADE DA EPI, COM BASE EM CONTRATO, AGRAVO. GARANTIA, RESPONSABILIDADE ESTRITA, OU OUTRos, NÃO PODEm ULTRAPASSAR O PREÇO DA UNIDADE INDIVIDUAL CUJO DEFEITO É A BASE DA RECLAMAÇÃO. EM HIPÓTESE ALGUMA A ENVISION PERIPHERALS, INC. SERÁ RESPONSÁVEL POR QUALQUER PERDA DE LUCROS, PERDA DE USO OU INSTALAÇÕES OU EQUIPAMENTOS, OU OUTROS DANOS, INDIRETOS OU INCIDENTAIS. NOS ESTADOS UNIDOS DA AMÉRICA, ALGUNS ESTADOS NÃO PERMITEM A EXCLUSÃO OU LIMITAÇÃO DE DANOS OU CONSEQÜENCIAIS. PORTANTO ESTA LIMITAÇÃO PODE NÃO SE APLICAR A VOCÊ. EMBORA ESTA GARANTIA LIMITADA LHE DÊ DIREITOS ESPECÍFICOS. VOCÊ PODE TER OUTROS DIREITOS QUE PODEM VARIAR DE ESTADO PARA ESTADO.

Nos Estados Unidos da América, esta garantia limitada é válida somente para produtos adquiridos em Estados Unidos continental, Alaska, e Havaí.

Fora dos Estados Unidos da América, esta garantia limitada é válida somente para produtos comprados no Canadá.

As informações neste documento estão sujeitas à mudança sem aviso. Para mais detalhes, visite:

**EUA:** http://us.aoc.com/support/warranty **ARGENTINA:** http://ar.aoc.com/support/warranty **BOLÍVIA:** http://bo.aoc.com/support/warranty **CHILE:** http://cl.aoc.com/support/warranty **COLÔMBIA:** http://co.aoc.com/warranty **COSTA RICA:** http://cr.aoc.com/support/warranty **REPÚBLICA DOMINICANA:** http://do.aoc.com/support/warranty **EQUADOR:** http://ec.aoc.com/support/warranty **EL SALVADOR:** http://sv.aoc.com/support/warranty **GUATEMALA:** http://gt.aoc.com/support/warranty **HONDURAS:** http://hn.aoc.com/support/warranty **NICARÁGUA:** http://ni.aoc.com/support/warranty **PANAMÁ:** http://pa.aoc.com/support/warranty **PARAGUAI:** http://py.aoc.com/support/warranty **PERU:** http://pe.aoc.com/support/warranty **URUGUAI:** http://pe.aoc.com/warranty **VENEZUELA:** http://ve.aoc.com/support/warranty **EM PAÍSES NÃO LISTADOS**:<http://latin.aoc.com/warranty>

## <span id="page-63-0"></span>**PROGRAMA EASE**

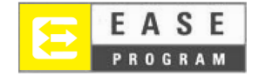

Apenas para monitores da marca AOC vendidos dentro dos Estados Unidos continental.

Todos os monitores da marca AOC são agora abrangidas pela Programa EASE. Se o monitor não funcionar corretamente em qualquer momento durante os três primeiros meses, A AOC vai fornecer um monitor de substituição no prazo de 72 horas após a aprovação de nosso programa. Se o seu monitor se qualifica para o programa EASE, a AOC vai pagar o transporte de mercadorias nos dois sentidos.

**Etapa 1:** Telefone para nosso departamento técnico em 888.662.9888 **Etapa 2:** Preencha e retorne formulários de registo EASE por e-mail ou fax. **Etapa 3:** Emitiremos um número de Autorização de Devolução após a verificação no programa. **Etapa 4:** Um monitor vai ser previamente enviado para a sua localização. **Etapa 5:** Vamos emitir uma Etiqueta de Chamada UPS para recolher a unidade com defeito.

**Etapa 6:** Por favor, analise o gráfico a seguir para ver a sua qualificação no programa EASE.

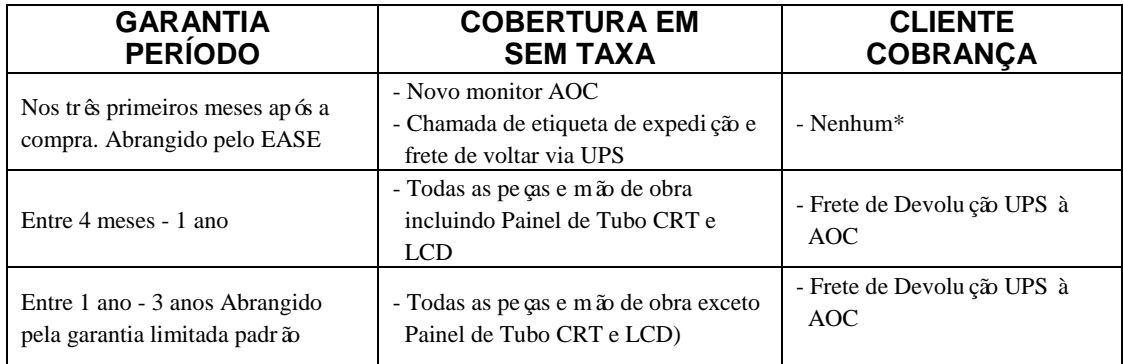

\* A AOC precisa obter um número de cartão de crédito se você deseja obter um novo monitor AOC avançado enviado para a sua localização, antes da unidade com defeito chegar ao centro de serviço AOC. Se você não desejar fornecer um cartão de crédito, a AOC enviará apenas o novo monitor, uma vez que a unidade com defeito chega ao centro de serviço AOC.

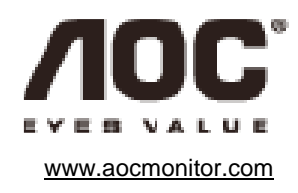